# **Návrh a vývoj aplikace pro nábytkářský průmysl**

Filip Tomšů

Bakalářská práce 2024

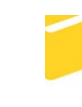

Univerzita Tomáše Bati ve Zlíně Fakulta aplikované informatiky

Univerzita Tomáše Bati ve Zlíně Fakulta aplikované informatiky Ústav informatiky a umělé inteligence

Akademický rok: 2023/2024

# ZADÁNÍ BAKALÁŘSKÉ PRÁCE

(projektu, uměleckého díla, uměleckého výkonu)

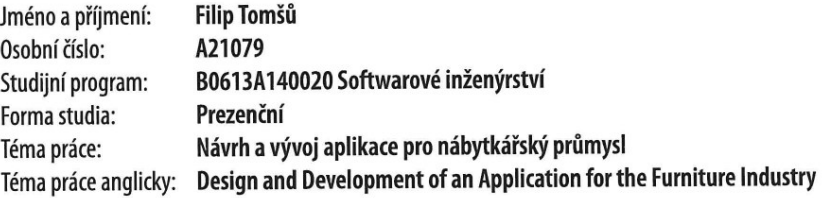

# Zásady pro vypracování

- 1. Popište současný stav dané problematiky.
- 2. Popište technologie, které budou v práci použité.
- 3. Provedte analýzu požadavků pro návrh aplikace.
- 4. Navrhněte a realizujte databázi a aplikaci.
- 5. Provedte otestování aplikace.
- 6. Zhodnoťte provedené řešení a navrhněte případné vylepšení.

#### Forma zpracování bakalářské práce: tištěná/elektronická

#### Seznam doporučené literatury:

- 1. VIRIUS, Miroslav, 2019. Cvičení k programování pro .NET. V Praze: České vysoké učení technické. ISBN 9788001065464.
- 2. VIRIUS, Miroslav, 2021. Programování v C#: od základů k profesionálnímu použití. Praha: Grada Publishing. Knihovna programátora (Grada). ISBN 978-80-271-1216-6.
- 3. IKEA, 2023. IKEA Plánovače interiérů. Online. Dostupné z: https://www.ikea.com/cz/cs/planners/. [cit. 2023-11-10].
- 4. MICROSOFT, 2023. .NET Documentation. Online. Dostupné z: https://learn.microsoft.com/en-us/dotnet/. [cit. 2023- $-11-10$ ].
- 5. MICROSOFT, 2023. Access help & learning. Online. Dostupné z: https://support.microsoft.com/en-us/access. [cit. 2023-11-10].
- 6. MICROSOFT, 2023. Visual Studio Documentation. Online. Dostupné z: https://learn.microsoft.com/en--us/visualstudio/windows/?view=vs-2022. [cit. 2023-11-10].

Vedoucí bakalářské práce:

Ing. Dušan Fojtů, Ph.D. Ústav počítačových a komunikačních systémů

Datum zadání bakalářské práce: 5. listopadu 2023 Termín odevzdání bakalářské práce: 13. května 2024

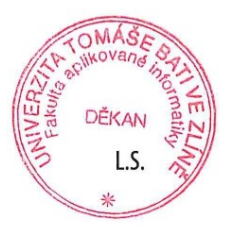

doc. Ing. Jiří Vojtěšek, Ph.D. v.r. děkan

prof. Mgr. Roman Jašek, Ph.D., DBA v.r. ředitel ústavu

Ve Zlíně dne 5. ledna 2024

## **Prohlašuji, že**

- beru na vědomí, že odevzdáním bakalářské práce souhlasím se zveřejněním své práce podle zákona č. 111/1998 Sb. o vysokých školách a o změně a doplnění dalších zákonů (zákon o vysokých školách), ve znění pozdějších právních předpisů, bez ohledu na výsledek obhajoby;
- beru na vědomí, že bakalářská práce bude uložena v elektronické podobě v univerzitním informačním systému dostupná k prezenčnímu nahlédnutí, že jeden výtisk bakalářské práce bude uložen v příruční knihovně Fakulty aplikované informatiky Univerzity Tomáše Bati ve Zlíně;
- byl/a jsem seznámen/a s tím, že na moji bakalářskou práci se plně vztahuje zákon č. 121/2000 Sb. o právu autorském, o právech souvisejících s právem autorským a o změně některých zákonů (autorský zákon) ve znění pozdějších právních předpisů, zejm. § 35 odst. 3;
- beru na vědomí, že podle § 60 odst. 1 autorského zákona má UTB ve Zlíně právo na uzavření licenční smlouvy o užití školního díla v rozsahu § 12 odst. 4 autorského zákona;
- beru na vědomí, že podle § 60 odst. 2 a 3 autorského zákona mohu užít své dílo bakalářskou práci nebo poskytnout licenci k jejímu využití jen připouští-li tak licenční smlouva uzavřená mezi mnou a Univerzitou Tomáše Bati ve Zlíně s tím, že vyrovnání případného přiměřeného příspěvku na úhradu nákladů, které byly Univerzitou Tomáše Bati ve Zlíně na vytvoření díla vynaloženy (až do jejich skutečné výše) bude rovněž předmětem této licenční smlouvy;
- beru na vědomí, že pokud bylo k vypracování bakalářské práce využito softwaru poskytnutého Univerzitou Tomáše Bati ve Zlíně nebo jinými subjekty pouze ke studijním a výzkumným účelům (tedy pouze k nekomerčnímu využití), nelze výsledky bakalářské práce využít ke komerčním účelům;
- beru na vědomí, že pokud je výstupem bakalářské práce jakýkoliv softwarový produkt, považují se za součást práce rovněž i zdrojové kódy, popř. soubory, ze kterých se projekt skládá. Neodevzdání této součásti může být důvodem k neobhájení práce.

### **Prohlašuji,**

- že jsem na bakalářské práci pracoval samostatně a použitou literaturu jsem citoval. V případě publikace výsledků budu uveden jako spoluautor.
- že odevzdaná verze bakalářské práce a verze elektronická nahraná do IS/STAG jsou totožné.
- že při tvorbě této práce jsem použil nástroj generativního modelu AI [ChatGPT; chat.openai.com] za účelem oprav chyb v kódu a generace textu. Po použití tohoto nástroje jsem provedl kontrolu obsahu a přebírám za něj plnou zodpovědnost.

## **ABSTRAKT**

Byla navržena a vyvinuta aplikace, FurnIS která je určena pro nábytkářský průmysl. Aplikace umožňuje vytvářet nábytkářské projekty, v rámci nich upravovat druhy nábytků a jejich dílů. Jedním z klíčových prvků aplikace je možnost nastavení cen jednotlivých dílů, typů nábytku a celých projektů. Tyto ceny se generují při správě dílů na základě jejich rozměrů, použitého materiálu a procenta odpadu daného materiálu, což umožňuje uživatelům přesně vypočítat náklady spojené s výrobou konkrétního kusu nábytku. Aplikace také umožňuje uživatelům vytisknout projekt se všemi položkami jako PDF soubor.

Klíčová slova: C#, MS Visual studio, nábytek, informační systém, MS Access, Enterprise Architect

## **ABSTRACT**

An application, FurnIS, was designed and developed for the furniture industry. The application allows you to create furniture projects, within which you can modify the types of furniture and their parts. One of the key elements of the application is the possibility to set the prices of individual parts, types of furniture and entire projects. These prices are generated when managing parts based on their dimensions, the material used and the percentage of waste of the given material, which makes it possible to accurately calculate the costs associated with the production of a specific piece of furniture. The application also allows users to print the project with all items as a PDF file.

Keywords: C#, MS Visual studio, furniture, information system, MS Access, Enterprise Architect

Chtěl bych poděkovat svému vedoucímu práce panu Ing. Dušanovi Fojtů, Ph.D. za profesionální, přátelský a vstřícný přístup při zpracovávání mé práce a také za umožnění pravidelných konzultací, díky kterým jsem získal mnoho cenných poznatků a informací, které mi pomohly, jak při psaní práce, tak při vytváření samotné nábytkářské aplikace.

Prohlašuji, že odevzdaná verze bakalářské práce a verze elektronická nahraná do IS/STAG jsou totožné.

# **OBSAH**

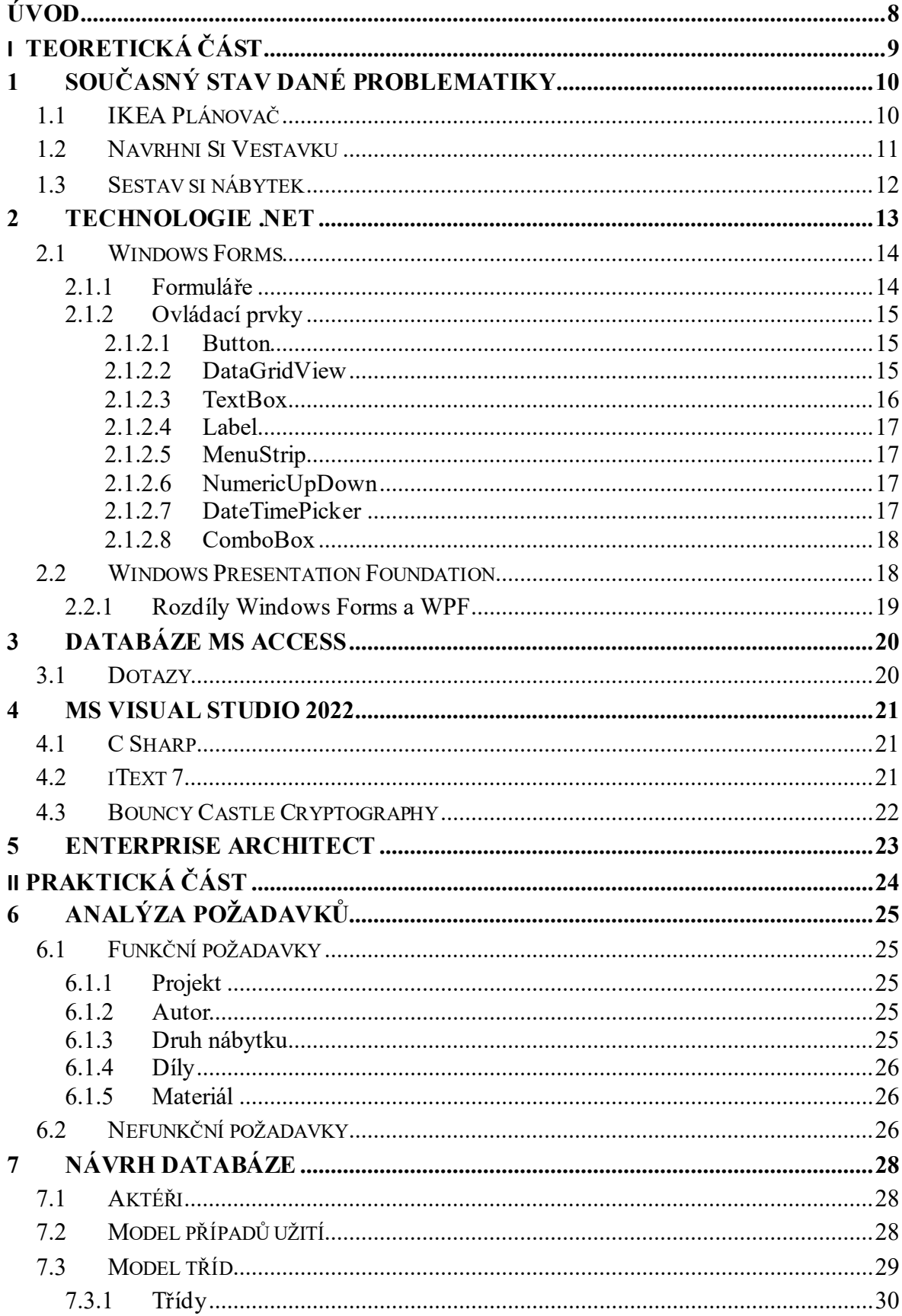

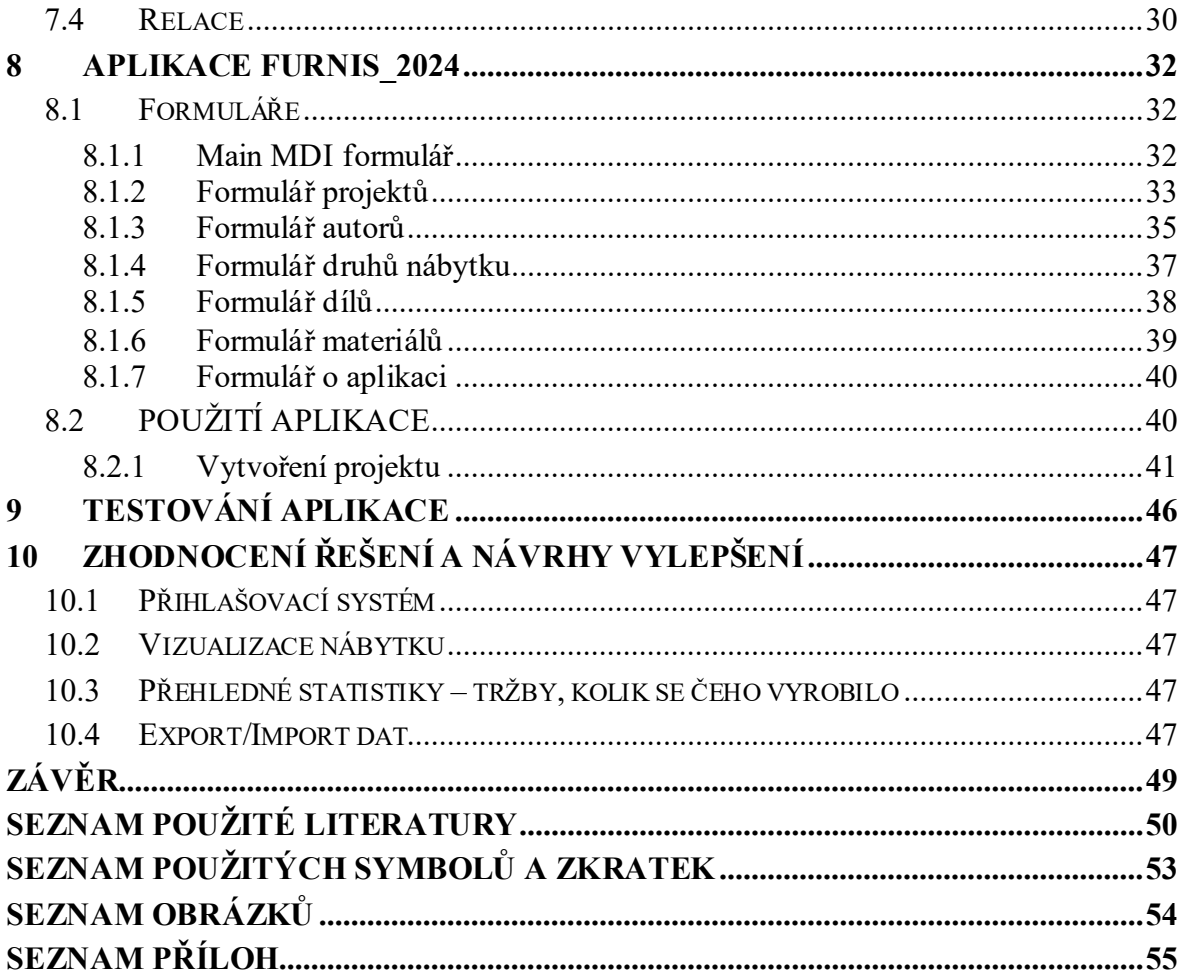

# <span id="page-8-0"></span>**ÚVOD**

V dnešní době, kdy se stalo nakupování přes internet pro mnoho lidí běžnou rutinou, se stále více operací týkající se nejenom nákupů přesouvá do digitálního světa. Tento trend je zvláště patrný v oblasti nákupu nábytku, kde zákazníci už nemusí fyzicky objíždět nejrůznější prodejce, ale mohou si vybrat a nakoupit co potřebují přímo v e-shopech těchto prodejců. Navíc někteří dodavatelé nábytkových sestav nyní nabízejí svým zákazníkům nástroje, které umožňují nejenom objednávání výrobků, ale také tvorbu vizualizací, jak daný kus nábytku bude vypadat u nich doma. Jedná se tedy o inovativní aplikace, které mění způsob, jakým zákazníci nakupují nábytek a plánují uspořádání svých domovů.

Nicméně, digitální transformace není výsadou pouze spotřebitelů. Výrobci nábytku, stejně jako jejich kolegové v jiných odvětvích, se stále více spoléhají na informační systémy, které jim umožňují efektivně spravovat všechny aspekty jejich podnikání. To zahrnuje sledování a evidenci všech dílů, kusů nábytku a kompletních nábytkových sestav. Tyto systémy umožňují výrobcům přesné plánování výroby, skladování a distribuci, což v konečném důsledku přispívá k lepšímu servisu a spokojenosti zákazníků.

Tato práce je příspěvkem v oblasti informačních systémů pro nábytkářský průmysl, kdy při využití nástrojů vývojových prostředí a programovacích technik byla navržena a vyvinuta aplikace, která umožňuje vytvářet, upravovat a mazat nábytkářské projekty, jednotlivé druhy nábytku a nábytkářské díly, a také umožňuje správu uživatelů a materiálů.

Další významnou funkcionalitou je generování ceny podle rozměrů dílu, druhu materiálu a procenta odpadu daného materiálu a vytváření nabídkových listů pro zákazníky. Podle zvoleného projektu, se vygeneruje .PDF soubor, který obsahuje informace ohledně dílů a nábytků a všech cen, které jsou součástí projektu.

# <span id="page-9-0"></span>**I. TEORETICKÁ ČÁST**

# <span id="page-10-0"></span>**1 SOUČASNÝ STAV DANÉ PROBLEMATIKY**

# <span id="page-10-1"></span>**1.1 IKEA Plánovač**

Plánovač IKEA je online nástroj, který umožňuje uživatelům vytvořit 3D návrh kuchyně a plánovat její uspořádání do nejmenších detailů. Uživatelé si mohou vybrat z různých variant a stylů nábytku, kuchyňských sestav a doplňků a zobrazit si návrh ve 3D. Plánovač také umožňuje zobrazit informace o rozměrech a celkové ceně sestavy. Plánovač je dostupný na webových stránkách IKEA a je součástí plánovačů interiérů, které umožňují uživatelům zařídit svůj domov nábytkem, který bude přesně odpovídat skutečným rozměrům místností u vás doma. Uživatelé si mohou vybrat z různých termínů seminářů o plánování kuchyně a plánovačů kuchyní METOD a ENHET. Plánovač kuchyní METOD umožňuje naplánovat si kuchyni do posledního šroubku a získat konečnou cenu. [1]

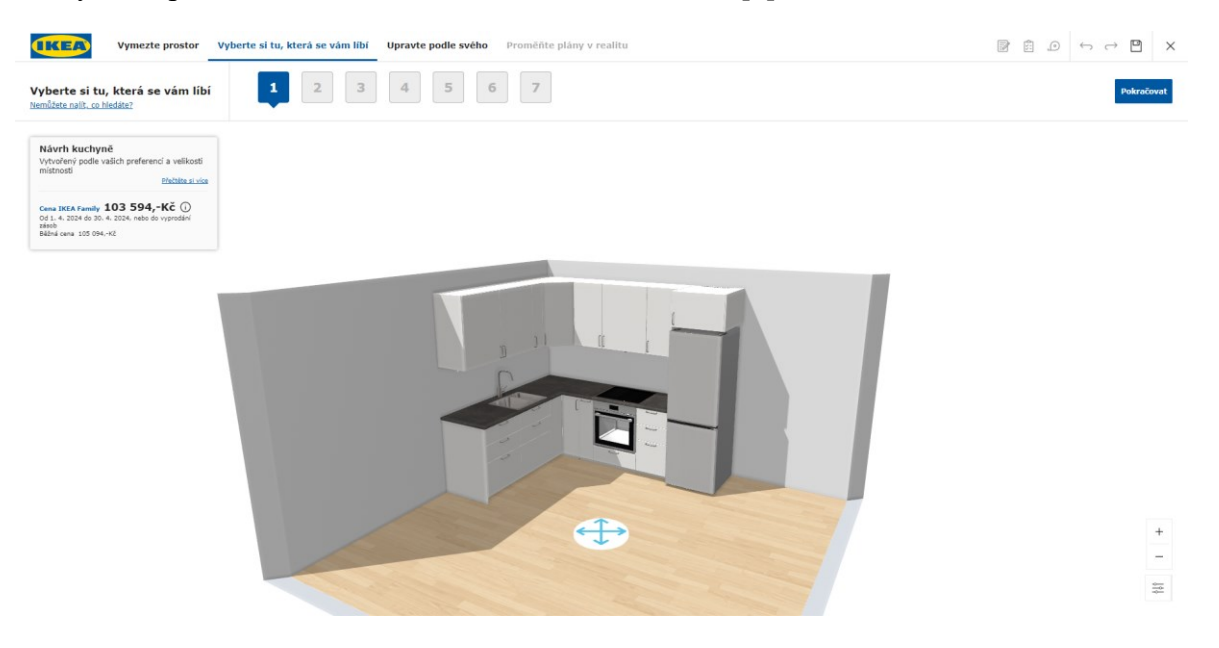

Obrázek 1. Plánovač kuchyní METOD [1]

<span id="page-10-2"></span>Plánovač sektorových kuchyní ENHET umožňuje upravit hotové sestavy a nakoupit je online. Plánovač pracovních desek umožňuje naplánovat si vlastní kuchyňskou desku a získat cenový odhad. Plánovač je také dostupný pro mobilní zařízení. [1]

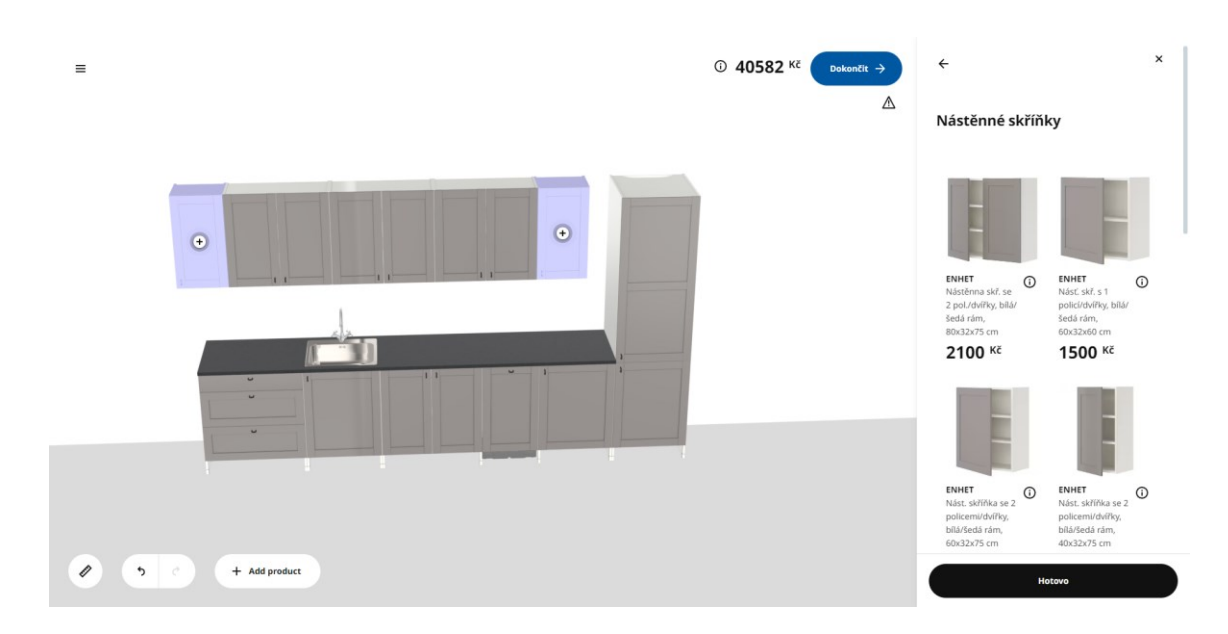

Obrázek 2. Plánovač kuchyní ENHET [1]

# <span id="page-11-1"></span><span id="page-11-0"></span>**1.2 Navrhni Si Vestavku**

Stránka nabízí online návrhář vestavěných skříní, který umožňuje uživatelům navrhnout a vizualizovat vestavěné skříně dle svých potřeb a preferencí. Uživatelé mohou vybírat z různých možností týkajících se rozměrů, materiálů, barev a typů modulů pro vnitřní uspořádání skříně. Stránka poskytuje interaktivní prostředí pro snadné vytváření a úpravu designu skříně a zobrazení cenové kalkulace včetně možnosti zakoupení. Kromě toho je na stránce k dispozici fotogalerie s realizovanými zakázkami, kontaktní informace pro případné dotazy a možnost objednání vestavěné skříně na míru od společnosti TRUHLÁŘSTVÍ Petr Kolář. Celkově stránka poskytuje uživatelům možnost jednoduchého a interaktivního plánování a nákupu vestavěných skříní s možností individuálního přizpůsobení jejich designu a parametrů podle konkrétních požadavků. [2]

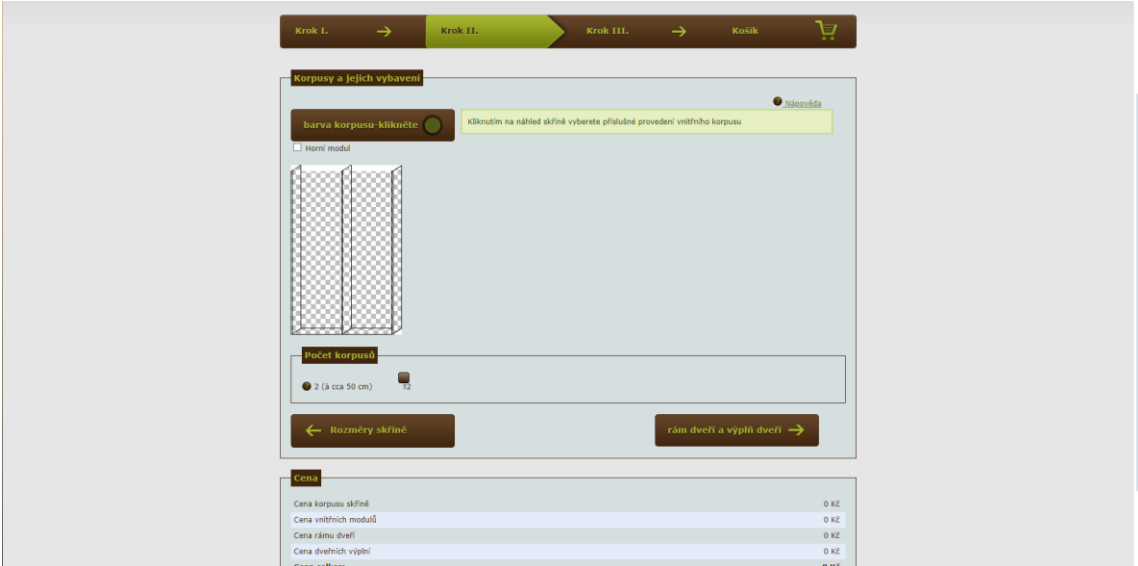

Obrázek 3. Plánovač skříně od navrhnisivestavku.cz [2]

# <span id="page-12-1"></span><span id="page-12-0"></span>**1.3 Sestav si nábytek**

Sestav si nábytek je online platforma specializující se na nabídku sestavených nábytkových sad, které usnadňují proces zařizování interiéru. Jejich nabídka zahrnuje široký sortiment nábytku pro obývací pokoje, ložnice, kuchyně, dětské pokoje a další prostory, s možností volby různých stylů, barev a designů. Stránka poskytuje také možnost individuálního sestavení nábytku dle zákazníkových preferencí a potřeb. To zahrnuje možnost volby materiálů, rozměrů a konfigurací, což umožňuje vytvoření jedinečných kusů nábytku přesně podle potřeb daného prostoru a vkusu zákazníka. [3]

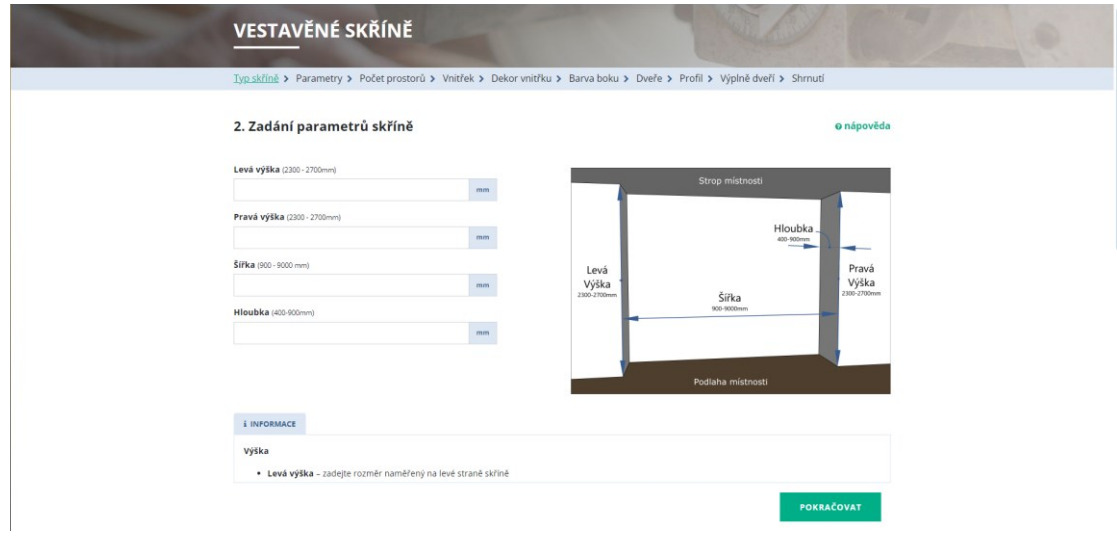

<span id="page-12-2"></span>Obrázek 4. Plánovač nábytku od sestavsinabytek.cz [3]

## <span id="page-13-0"></span>**2 TECHNOLOGIE .NET**

.NET je bezplatná opensourcová vývojářská platforma pro vytváření mnoha druhů aplikací. Může spouštět programy napsané ve více jazycích, přičemž jazyk C# je nejoblíbenější. Spoléhá na vysoce výkonný modul runtime používaný v produkčním prostředí mnoha vysoce škálovatelnými aplikacemi.

Platforma .NET byla navržena tak, aby poskytovala produktivitu, výkon, zabezpečení a spolehlivost. Poskytuje automatickou správu paměti prostřednictvím uvolňování paměti (GC). Je to typově bezpečné a bezpečné pro paměť, protože používá GC a striktní jazykové kompilátory. Nabízí souběžnost prostřednictvím awaitasync a Task primitiv. Zahrnuje velkou sadu knihoven, které mají širokou funkčnost a jsou optimalizované pro výkon v různých operačních systémech a architekturách čipů.

.NET má následující body návrhu:

- Produktivita je plně skládaná s modulem runtime, knihovnami, jazykem a nástroji, které přispívají k uživatelskému prostředí vývojářů.
- Sejf kód je primární výpočetní model, zatímco nebezpečný kód umožňuje další ruční optimalizace.
- Podporuje se statický i dynamický kód, který umožňuje širokou škálu různých scénářů.
- Nativní interop kódu a hardwarové vnitřní objekty jsou nízké náklady a vysoce věrné (nezpracované rozhraní API a přístup k instrukcím).
- Kód je přenosný napříč platformami (architektura operačního systému a čipu), zatímco cílení na platformu umožňuje specializaci a optimalizaci.
- Přizpůsobitelnost napříč programovacími doménami (cloud, klient, hraní her) je povolená se specializovanými implementacemi programovacího modelu pro obecné účely.
- Oborové standardy, jako jsou OpenTelemetry a gRPC, se upřednostňují před zprostředkovateli řešení. [4]

.NET spravuje Microsoft a komunita. Pravidelně se aktualizuje, aby uživatelé nasadili zabezpečené a spolehlivé aplikace do produkčního prostředí. Celý framework obsahuje kromě velké sady knihoven a funkcí i samotné běhové prostředí CLR, které zajišťuje běh a kompilaci aplikací. Obrovská škála funkcí nám zajišťuje to, že se nemusíme starat o psaní věcí,

které se používají často, které jsou nudné, a ve kterých se dá udělat mnoho chyb, například třídění pole, stažení webové stránky, vytvoření okna, práce s XML soubory atd., podobných příkladů by se dalo najít stovky. Díky běhovému prostředí pak budou naše aplikace rozumně rychlé a bezpečné. Vývoj v .NETu je rychlý, pohodlný a méně náchylný na chyby programátora. [5]

#### <span id="page-14-0"></span>**2.1 Windows Forms**

Model Windows Forms je architektura uživatelského rozhraní pro vytváření desktopových aplikací pro Windows. Poskytuje jeden z nejproduktivnějších způsobů vytváření desktopových aplikací, který je založen na vizuálním návrháři poskytovaném v sadě Visual Studio. Funkce, jako je umísťování ovládacích prvků vizuálů pomocí přetahování, usnadňují vytváření desktopových aplikací.

S modelem Windows Forms můžete vyvíjet graficky bohaté aplikace, které se snadno nasazují a aktualizují, a které můžou pracovat v režimu offline nebo při připojení k internetu. Aplikace modelu Windows Forms můžou přistupovat k místnímu hardwaru a k systému souborů počítače, na kterém je aplikace spuštěná. [6]

Nalezneme zde plnou sadu připravených ovládacích prvků (někdy označovaných jako komponenty) pro většinu situací. A pokud nám nebudou stačit, můžeme si samozřejmě vytvořit vlastní nebo upravit nějakou existující [7]

#### <span id="page-14-1"></span>**2.1.1 Formuláře**

Formulář ve Windows Forms je základní komponentou grafického uživatelského rozhraní aplikací v jazyce C# a VB.NET. Jedná se o okno nebo dialogové okno, které umožňuje uživatelům interagovat s aplikací. Formuláře obsahují různé ovládací prvky, jako jsou tlačítka, textová pole, seznamy a další komponenty, které umožňují uživatelům zadávat data, vybírat možnosti a spouštět akce v aplikaci.

Vývojáři mohou vytvářet formuláře pomocí grafického návrháře poskytovaného v IDE jako je Visual Studio. Formuláře mohou být jednoduché, jako například okno s tlačítkem a textovým polem, nebo složitější s více ovládacími prvky a funkcionalitou.

Formuláře ve Windows Forms umožňují vývojářům vytvářet uživatelsky přívětivé aplikace s intuitivním rozhraním. Uživatelé mohou interagovat s aplikací prostřednictvím formulářů, zadávat data, provádět akce a pracovat s aplikací efektivně a pohodlně. Formuláře jsou klíčovým prvkem pro vytváření desktopových aplikací ve Windows Forms a umožňují vývojářům designovat a implementovat uživatelské rozhraní aplikací.

#### <span id="page-15-0"></span>**2.1.2 Ovládací prvky**

Model Windows Forms ovládací prvky jsou opakovaně použitelné komponenty, které zapouzdřují funkce uživatelského rozhraní a používají se v klientských aplikacích založených na Windows. Nejen že model Windows Forms poskytuje mnoho ovládacích prvků připravených k použití, poskytuje také infrastrukturu pro vývoj vlastních ovládacích prvků. Můžete kombinovat existující ovládací prvky, rozšířit existující ovládací prvky nebo vytvořit vlastní ovládací prvky. [8]

#### <span id="page-15-1"></span>*2.1.2.1 Button*

Ovládací prvek model Windows Forms Button umožňuje uživateli na něj kliknout a provést akci. Když na tlačítko kliknete, vypadá to, jako by bylo zmáčknuto a uvolněno. Pokaždé, když uživatel klikne na tlačítko, vyvolá se obslužná rutina Click události. Kód umístíte do Click obslužné rutiny události a provedete libovolnou akci, kterou zvolíte.

Text zobrazený na tlačítku je obsažen ve Text vlastnosti. Pokud text překročí šířku tlačítka, zalomí se na další řádek. Pokud ale ovládací prvek nemůže přizpůsobit jeho celkovou výšku, bude oříznut. Vlastnost Text může obsahovat přístupový klíč, který uživateli umožňuje "kliknout" na ovládací prvek stisknutím klávesy ALT s přístupovým klíčem. Vzhled textu je řízen Font vlastností a TextAlign vlastností.

Ovládací Button prvek může také zobrazit obrázky pomocí vlastností Image a ImageList vlastností. [9]

#### <span id="page-15-2"></span>*2.1.2.2 DataGridView*

Pomocí ovládacího prvku DataGridView můžete zobrazit a upravit tabulková data z mnoha různých druhů zdrojů dat.

Vazba dat k DataGridView je jednoduchá a intuitivní a v mnoha případech je to jednoduché jako nastavení DataSource vlastnosti. Když vytvoříte vazbu ke zdroji dat, který obsahuje více seznamů nebo tabulek, nastavte DataMember vlastnost na řetězec, který určuje seznam nebo tabulku, ke které se má vytvořit vazba.

DataGridView podporuje standardní model datových vazeb model Windows Forms, takže bude svázán s instancemi tříd popsaných v následujícím seznamu:

- Každá třída, která implementuje IList rozhraní, včetně jednorozměrných polí.
- Všechny třídy, které implementují IListSource rozhraní, jako DataTable jsou třídy a DataSet třídy.
- Každá třída, která implementuje IBindingList rozhraní, jako BindingList<T> je například třída.
- Každá třída, která implementuje IBindingListView rozhraní, jako BindingSource je například třída.

Ovládací prvek DataGridView podporuje datovou vazbu na veřejné vlastnosti objektů vrácených těmito rozhraními nebo kolekci vlastností vrácenou ICustomTypeDescriptor rozhraním, pokud je implementováno u vrácených objektů.

Obvykle se svážete s komponentou BindingSource a svážete BindingSource s jiným zdrojem dat nebo ji naplníte obchodními objekty. Komponenta BindingSource je upřednostňovaným zdrojem dat, protože se může svázat s širokou škálou zdrojů dat a dokáže automaticky vyřešit mnoho problémů s datovými vazbami.

DataGridView lze použít také v nevázaném režimu bez podkladového úložiště dat.

DataGridView je vysoce konfigurovatelný a rozšiřitelný a poskytuje mnoho vlastností, metod a událostí pro přizpůsobení vzhledu a chování. Pokud chceme, aby aplikace model Windows Forms zobrazovala tabulková data, zvažíme použití DataGridView před ostatními (například DataGrid). Pokud zobrazujeme malou mřížku hodnot jen pro čtení nebo pokud uživateli povolíme úpravu tabulky s miliony záznamů, DataGridView nám poskytne snadno programovatelné řešení efektivní paměti. [10]

#### <span id="page-16-0"></span>*2.1.2.3 TextBox*

Ovládací prvek model Windows Forms textové pole slouží k získání vstupu od uživatele nebo k zobrazení textu. TextBox se obvykle používá pro upravitelný text, i když je možné ho nastavit jen pro čtení. Textová pole můžou zobrazovat více řádků, zalamovat text na velikost ovládacího prvku a přidávat základní formátování. TextBox poskytuje jeden styl formátu pro text zobrazený nebo zadaný do ovládacího prvku. Pokud chceme zobrazit více typů formátovaného textu, použijeme RichTextBox ovládací prvek. [11]

#### <span id="page-17-0"></span>*2.1.2.4 Label*

Ovládací prvek Windows Forms Label slouží k zobrazení textu nebo obrázků, které uživatel nemůže upravit. Slouží k identifikaci objektů ve formuláři – k zadání popisu toho, co bude určitý ovládací prvek dělat, když například klikneme nebo zobrazíme informace v reakci na událost nebo proces za běhu v aplikaci. Vzhledem k tomu, že Label ovládací prvek nemůže získat fokus, lze ho použít také k vytvoření přístupových klíčů pro jiné ovládací prvky. [12]

#### <span id="page-17-1"></span>*2.1.2.5 MenuStrip*

Nabídky zpřístupňují uživatelům funkce tak, že seskupí příkazy seskupené společným motivem.

Ovládací prvek MenuStrip byl představen ve verzi 2.0 rozhraní .NET Framework. Pomocí ovládacího prvku MenuStrip můžeme snadno vytvářet nabídky, jako jsou nabídky nalezené v Microsoft Office.

Ovládací MenuStrip prvek podporuje rozhraní MDI a slučování nabídek, popisy nástrojů a přetečení. Použitelnost a čitelnost nabídek můžeme vylepšit přidáním přístupových kláves, klávesových zkratek, značek zaškrtnutí, obrázků a oddělovačů.

Ovládací MenuStrip prvek nahrazuje a přidává funkce do ovládacího prvku MainMenu. Ovládací prvek MainMenu se však zachová kvůli zpětné kompatibilitě a budoucímu použití, pokud ho zvolíme. [13]

#### <span id="page-17-2"></span>*2.1.2.6 NumericUpDown*

Ovládací prvek NumericUpDown obsahuje jednu číselnou hodnotu, kterou lze zvýšit nebo snížit kliknutím na tlačítka nahoru nebo dolů ovládacího prvku. Uživatel může také zadat hodnotu, pokud vlastnost ReadOnly není nastavená na hodnotu true. Pomocí vlastností Minimum a Maximum lze nastavit rozsah hodnot, které může uživatel nastavit. Díky vlastnosti Value lze nastavit počáteční hodnotu, kterou může poté uživatel změnit. [14]

#### <span id="page-17-3"></span>*2.1.2.7 DateTimePicker*

Ovládací prvek DateTimePicker umožňuje uživateli vybrat datum a čas a zobrazit toto datum a čas v zadaném formátu. Ovládací prvek DateTimePicker usnadňuje práci s daty a časy, protože zpracovává spoustu ověření dat automaticky. Při použití k reprezentaci data se ovládací prvek DateTimePicker zobrazí ve dvou částech: rozevírací seznam s datem vyjádřeným v textu a kalendář, který se zobrazí po kliknutí na šipku dolů vedle seznamu. Kalendář

vypadá jako ovládací prvek MonthCalendar, který se dá použít k výběru více kalendářních dat. [15]

#### <span id="page-18-0"></span>*2.1.2.8 ComboBox*

Ovládací prvek model Windows Forms ComboBox slouží k zobrazení dat v rozevíracím seznamu. Ve výchozím nastavení se ComboBox ovládací prvek zobrazí ve dvou částech: horní část je textové pole, které uživateli umožňuje zadat položku seznamu. Druhá část je seznam, který zobrazuje seznam položek, ze kterých může uživatel vybrat jednu položku.

Vlastnost SelectedIndex vrátí celočíselnou hodnotu, která odpovídá vybrané položce seznamu. Vybranou položku SelectedIndex můžete změnit prostřednictvím kódu. Odpovídající položka v seznamu se zobrazí v textové části pole se seznamem. Pokud není vybrána žádná položka, SelectedIndex hodnota je -1. Pokud je vybrána první položka v seznamu, je SelectedIndex hodnota 0. Vlastnost SelectedItem je podobná SelectedIndex, ale vrátí samotnou položku, obvykle řetězcovou hodnotu. Tato Count vlastnost odráží počet položek v seznamu a hodnota Count vlastnosti je vždy jedna více než největší možná SelectedIndex hodnota, protože SelectedIndex je založená na nule.

Chcete-li přidat nebo odstranit položky v ovládacím ComboBox prvku, použijte Add, Insert-Clear nebo Remove metodu. Alternativně můžete do seznamu přidat položky pomocí Items vlastnosti v návrháři. [16]

## <span id="page-18-1"></span>**2.2 Windows Presentation Foundation**

Windows Presentation Foundation (WPF) je moderní technologie od Microsoftu pro tvorbu grafických uživatelských rozhraní (GUI) ve Windows aplikacích. WPF přináší bohaté možnosti designu a interakce, umožňuje vytvářet atraktivní a dynamické aplikace s využitím vektorové grafiky, animací, efektů a šablon. Tato technologie je postavena na XAML, což je deklarativní jazyk pro popis uživatelského rozhraní. Díky tomu je možné oddělit design od logiky aplikace a usnadnit práci designérům a vývojářům.

WPF nabízí širokou škálu ovládacích prvků pro tvorbu uživatelského rozhraní, jako jsou tlačítka, textová pole, seznamy, grafy atd. Tato technologie umožňuje efektivní práci s daty a databázemi, podporuje vazby dat a poskytuje možnosti pro tvorbu dynamických a interaktivních aplikací. Díky vlastnostem jako stylizace, šablony a animace je možné vytvářet moderní a uživatelsky přívětivé aplikace.

WPF je vhodné pro vývoj desktopových aplikací v prostředí Windows a poskytuje výhody jako škálovatelnost, flexibilitu designu, snadnou údržbu a možnost tvorby komplexních GUI aplikací. Tato technologie je preferovaná pro nové vývojové projekty díky své pokročilé grafické a interakční funkcionalitě, která přináší moderní uživatelský zážitek [17,18]

#### <span id="page-19-0"></span>**2.2.1 Rozdíly Windows Forms a WPF**

Rozdíly mezi Windows Forms a WPF jsou značné a uživatelé se díky nim mohou rozhodnout, které z těchto dvou rozhraní by raději využili při vytváření jejich aplikace. Mezi hlavní rozdíly patří:

Windows Presentation Foundation:

- Je novější, proto více vyhovuje současným standardům
- Microsoft v něm tvoří řadu nových aplikací, např. Visual Studio
- Je flexibilnější, takže umožňuje vytvořit řadu věcí bez nutnosti programovat nové kontrolky či kupovat kontrolky třetích stran
- Jazyk XAML vám umožňuje jednoduše tvořit a editovat uživatelské rozhraní, a také umožňuje oddělit design formuláře (XAML) od zdrojového kódu (C#, VB .NET atd.), takže zefektivní práci programátorů i designérů
- Binding (propojování dat) umožňuje lepší oddělení prezentační a logické vrstvy aplikace
- K vykreslení GUI používá hardwarovou akceleraci, což výrazně zlepšuje výkon
- Umožňuje vytvářet uživatelské rozhraní pro desktopové Windows aplikace i webové aplikace (Silverlight/XBAP)

Windows Forms:

- Je starší, a tím pádem lépe odzkoušený a vyladěný
- Je jednodušší se ho naučit používat
- Existuje již velké množství ovládacích prvků třetích stran, které je možné zakoupit či stáhnout zdarma
- Návrhář Visual Studia je pořád ještě lepší pro WinForms než pro WPF, takže u WPF budete muset udělat více práce sami [19]

# <span id="page-20-0"></span>**3 DATABÁZE MS ACCESS**

Microsoft Access (MS Access) je nástroj na správu relačních databází od společnosti Microsoft, který umožňuje uživatelům vytvářet a spravovat databáze bez nutnosti psaní kódu nebo být odborníkem na databáze. Tento software umožňuje rychle vytvářet přizpůsobitelné aplikace pro databáze pomocí šablon nebo od základu. S bohatými a intuitivními nástroji pro design mohou uživatelé vytvářet atraktivní a funkční aplikace v minimálním čase. MS Access umožňuje také automatizaci obchodních procesů pomocí Visual Basic for Applications a vytváření formulářů a reportů. Dále umožňuje integraci s různými zdroji dat a ukládání dat do SQL Serveru a Microsoft Azure SQL pro zvýšení spolehlivosti, škálovatelnosti a bezpečnosti. Tento software je dostupný pouze pro PC a nejnovější verze je k dispozici s předplatným Microsoft 365 nebo jako samostatný nákup, například verze Access 2021. [20]

## <span id="page-20-1"></span>**3.1 Dotazy**

Dotazy v MS Access jsou klíčovým prvkem pro práci s daty v databázi. Dotazy umožňují uživatelům najít, filtrovat, řadit a aktualizovat data podle specifických kritérií. Existují různé typy dotazů, včetně výběrových dotazů, akčních dotazů, křížových dotazů a vytvářecích dotazů.

- 1. Výběrové dotazy:
	- Slouží k vyhledávání a filtrování dat podle určitých kritérií.
	- Umožňují zobrazit pouze data, která splňují určité podmínky.
- 2. Akční dotazy:
	- Provádějí změny nebo přesuny mnoha záznamů v rámci jediné operace.
	- Mohou být rozděleny do čtyř typů, například aktualizační dotazy pro změnu dat v tabulkách.
- 3. Křížové dotazy:
	- Slouží k usnadnění čtení souhrnných dat pomocí kombinace řádků a sloupců.
- 4. Vytvářecí dotazy:
	- Používají se k vytvoření nové tabulky z dat uložených v jiných tabulkách.
	- Pomáhají vytvářet přehledy, exportovat data nebo pořizovat zálohy tabulek.

Dotazy jsou důležitým nástrojem pro efektivní práci s daty v MS Access a umožňují uživatelům získat požadované informace a provádět potřebné úpravy v databázi. [21]

## <span id="page-21-0"></span>**4 MS VISUAL STUDIO 2022**

Integrované vývojové prostředí (IDE) Visual Studio je kreativní spouštěcí panel, který můžete použít k úpravám, ladění a sestavování kódu a k publikování aplikace. Nad rámec standardního editoru a ladicího programu, které poskytuje většina integrovaných vývojových prostředí, obsahuje Visual Studio kompilátory, nástroje pro doplňování kódu, grafické návrháře a mnoho dalších funkcí, které zlepšují proces vývoje softwaru.

Díky podpoře různých funkcí a jazyků v sadě Visual Studio můžete začít psát svůj první program "Hello World" a vyvíjet a nasazovat aplikace. Můžete například vytvářet, ladit a testovat aplikace .NET a C++, upravovat ASP.NET stránky v zobrazení webového návrháře, vyvíjet mobilní a desktopové aplikace pro různé platformy pomocí .NET nebo vytvářet responzivní webové uživatelské rozhraní v jazyce C#. [22,23]

## <span id="page-21-1"></span>**4.1 C Sharp**

C# je objektově orientovaný programovací jazyk vyvinutý společností Microsoft. C# je postupnější verzí jazyka C, který se objevil v 80. letech a stal se základem pro další jazyky, jako je C++.

C# je široce používán v různých oblastech vývoje software, včetně desktopových aplikací, backendového kódu, správy komunikace s databázemi a vývoje dynamických webových stránek. Jeho framework, .NET, poskytuje různé nástroje a knihovny pro vývoj aplikací, včetně Windows Forms, ASP.NET a Xamarin, který umožňuje spouštět kód v jazyce C# na různých operačních systémech, včetně mobilních systémů Android a iOS.

C# je známý svou jednoduchou syntaxí, která je přívětivá pro začátečníky, a má velkou komunitu vývojářů a podporu. Jazyk C# je široce využíván v IT oblasti a jeho budoucnost je perspektivní. [24]

## <span id="page-21-2"></span>**4.2 iText 7**

iText 7 je knihovna pro práci s PDF, která umožňuje manipulovat s téměř jakýmkoli PDF dokumentem. Tato knihovna umožňuje vytvářet statické nebo dynamické PDF soubory a manipulovat s již existujícími PDF dokumenty. iText 7 poskytuje jednoduché a výkonné metody pro generování PDF obsahu a následnou úpravu stylu textu a odstavců. Knihovna iText 7 je navržena tak, aby byla připravena řešit výzvy současných digitálních pracovních postupů a umožňuje uživatelům zaměřit se na své obchodní potřeby a obsah dokumentů,

aniž by se museli starat o technologie a standardy PDF. Tato knihovna je rozšířená a umožňuje vývojářům číst, vkládat, aktualizovat a mazat libovolný objekt PDF. [25, 26]

## <span id="page-22-0"></span>**4.3 Bouncy Castle Cryptography**

Bouncy Castle Cryptography je rozsáhlá knihovna pro C#, která poskytuje širokou škálu kryptografických algoritmů a nástrojů pro vývojáře .NET. Je vyvíjena organizací Legion of the Bouncy Castle, registrovanou australskou charitativní organizací. [27]

Knihovna zahrnuje implementace symetrických šifer, asymetrických šifer, hashovacích funkcí, algoritmů pro digitální. Knihovna také podporuje různé kryptografické protokoly, jako je TLS, CMS, OpenPGP a TSP. Knihovna obsahuje implementaci algoritmů postkvantové kryptografie (PQC), které jsou odolné proti útokům kvantových počítačů. Knihovna je open-source a je k dispozici i v FIPS-certifikované verzi. [28]

### <span id="page-23-0"></span>**5 ENTERPRISE ARCHITECT**

Enterprise Architect je komplexní nástroj pro modelování, který umožňuje tvorbu robustních a udržitelných systémů. S vysokou kvalitou a vestavěným řízením požadavků umožňuje sledovat specifikace od vysoké úrovně až po implementaci, testování a údržbu modelů pomocí standardů jako UML, SysML a BPMN. Tento multi-uživatelský grafický nástroj umožňuje týmům efektivně spolupracovat a sdílet vize pomocí vestavěného generování reportů a dokumentace. Díky rychlému zpracování a výkonnému repozitáři modelů dokáže Enterprise Architect snadno zvládnout velké týmy a umožňuje efektivní spolupráci i pro globálně distribuované týmy. Software také nabízí dynamickou simulaci modelů, která umožňuje ověřit správnost behaviorálních modelů a lépe porozumět fungování obchodního systému. S funkcemi jako jsou strážci, efekty a body přerušení v JavaScriptu, uživatelé mohou ovládat průběh simulace a analyzovat rozhodovací procesy pro zlepšení výsledků. Enterprise Architect poskytuje kompletní stopovatelnost od požadavků přes analýzu a návrh až po implementaci a nasazení, což umožňuje efektivní ověřování, validaci a analýzu dopadů po celý životní cyklus projektu. Díky vestavěnému řízení požadavků je možné zachytit a sledovat formální požadavky od návrhu až po nasazení a provést analýzu dopadů změn na původní požadavky. Tento software umožňuje uživatelům vytvářet a sdílet komplexní informace vizuálně a generovat podrobnou dokumentaci v HTML formátu. [29]

# <span id="page-24-0"></span>**II. PRAKTICKÁ ČÁST**

# <span id="page-25-0"></span>**6 ANALÝZA POŽADAVKŮ**

## <span id="page-25-1"></span>**6.1 Funkční požadavky**

# **Aplikace** Ⅳ + RQ001: Aplikace umožní uživatelům vytvářet, upravovat a mazat záznamy projektů RQ002: Aplikace umožní uživatelům vytvářet, upravovat a mazat záznamy autorů RQ003: Aplikace umožní uživatelům vytvářet, upravovat a mazat záznamy nábytků RQ004: Aplikace umožní uživatelům vytvářet, upravovat a mazat záznamy dílů RQ005: Aplikace umožní uživatelům vytvářet, upravovat a mazat záznamy materiálů RQ006: Aplikace umožní uživatelům generovat PDF soubor projektu

Obrázek 5. Funkční požadavky aplikace

#### <span id="page-25-5"></span><span id="page-25-2"></span>**6.1.1 Projekt**

Aplikace bude umožňovat uživatelům vytvářet nové záznamy projektů v databázi prostřednictvím formuláře. Uživatelé budou moci zadat informace o novém projektu, jako jsou název, popis, termíny a další relevantní údaje. Uživatelé budou mít možnost editovat informace podle potřeby. Kromě toho aplikace poskytne možnost pro mazání záznamů projektů z databáze.

#### <span id="page-25-3"></span>**6.1.2 Autor**

Aplikace bude umožňovat uživatelům vytvářet nové záznamy autorů v databázi prostřednictvím formuláře. Uživatelé budou moci zadat informace o novém autorovi, jako jsou titul, jméno, příjmení, bydliště, telefon, e-mail a další relevantní údaje. Uživatelé budou mít možnost upravovat informace o autorech. Kromě toho aplikace poskytne možnost pro mazání autorů projektů z databáze.

#### <span id="page-25-4"></span>**6.1.3 Druh nábytku**

Aplikace bude umožňovat uživatelům vytvářet nové záznamy druhů nábytku v databázi prostřednictvím formuláře. Uživatelé budou moci zadat informace o novém druhu nábytku, jako jsou název, jeho díly a celková cena. Uživatelé budou mít možnost editovat informace o druzích nábytku, aktualizovat název, změnit cenu nebo vyměnit díly za jiné. Kromě toho aplikace poskytne možnost pro mazání záznamů druhů nábytku z databáze.

#### <span id="page-26-0"></span>**6.1.4 Díly**

Aplikace bude umožňovat uživatelům vytvářet nové záznamy dílů v databázi prostřednictvím formuláře. Uživatelé budou moci zadat informace o novém dílu, jako jsou šířka, délka, tloušťka, cena a materiál z jakého bude díl vyrobený. Uživatelé budou mít možnost editovat informace o dílech, aktualizovat velikosti, změnit materiál nebo provést další úpravy podle potřeby. Kromě toho aplikace poskytne možnost pro mazání záznamů dílů z databáze.

#### <span id="page-26-1"></span>**6.1.5 Materiál**

Aplikace bude umožňovat uživatelům vytvářet nové záznamy materiálů v databázi prostřednictvím formuláře. Uživatelé budou moci zadat informace o novém materiálu, jako jsou název, hustota, cena za jednotku a procento odpadu. Uživatelé budou mít možnost editovat informace o materiálech, například měnit cenu nebo provést další úpravy podle potřeby. Kromě toho aplikace poskytne možnost pro mazání záznamů materiálů z databáze.

## <span id="page-26-2"></span>**6.2 Nefunkční požadavky**

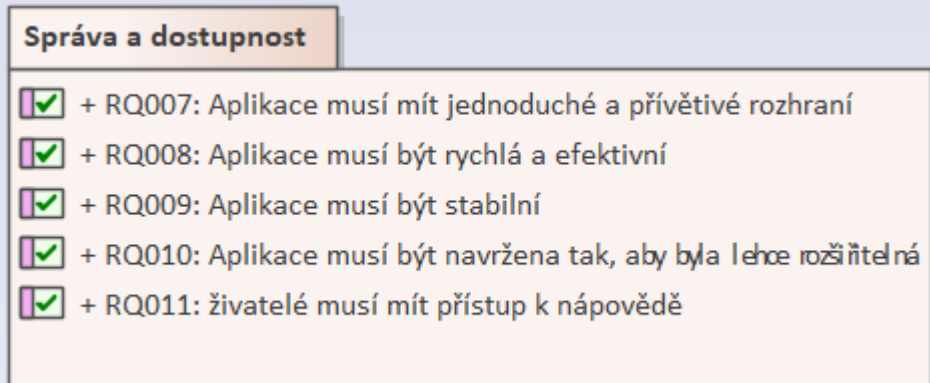

Obrázek 6. Nefunkční požadavky aplikace

<span id="page-26-3"></span>Aplikace musí mít uživatelsky přívětivé rozhraní, které umožní uživatelům snadno a intuitivně interagovat s funkcemi aplikace bez zdlouhavého tréninku nebo manuálu.

Aplikace musí být dostatečně rychlá a efektivní, aby uživatelé mohli rychle provádět operace a manipulovat s daty bez zbytečného čekání nebo zdržování.

Aplikace musí být spolehlivá a měla by minimalizovat výskyt chyb a pádů, aby uživatelé mohli spoléhat na její stabilní provoz.

Architektura aplikace musí být navržena tak, aby umožňovala snadné rozšiřování o další funkcionality a záznamy v databázi bez výrazného snížení výkonu nebo spolehlivosti.

Uživatelé musí mít přístup k dostatečné dokumentaci a případně technické podpoře, aby mohli řešit případné problémy s aplikací a využívat ji co nejefektivněji.

# <span id="page-28-0"></span>**7 NÁVRH DATABÁZE**

# <span id="page-28-1"></span>**7.1 Aktéři**

Uživatel je osoba, která má na starost ovládání aplikace. Může vytvářet, upravovat a mazat projekty, autory, nábytek, díly a materiály. Dále také může tisknout projekty.

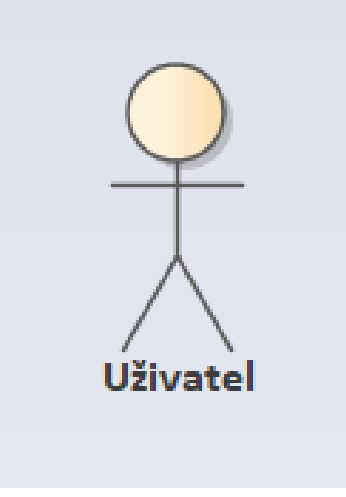

<span id="page-28-3"></span>Obrázek 7. Aktéři aplikace

# <span id="page-28-2"></span>**7.2 Model případů užití**

Model případů užití zobrazuje interakci mezi uživatelem a aplikací pro správu projektů. Aplikace umožňuje uživateli vytvářet, upravovat a mazat projekty, autory, nábytek, díly a materiály. Uživatel může také tisknout projekty.

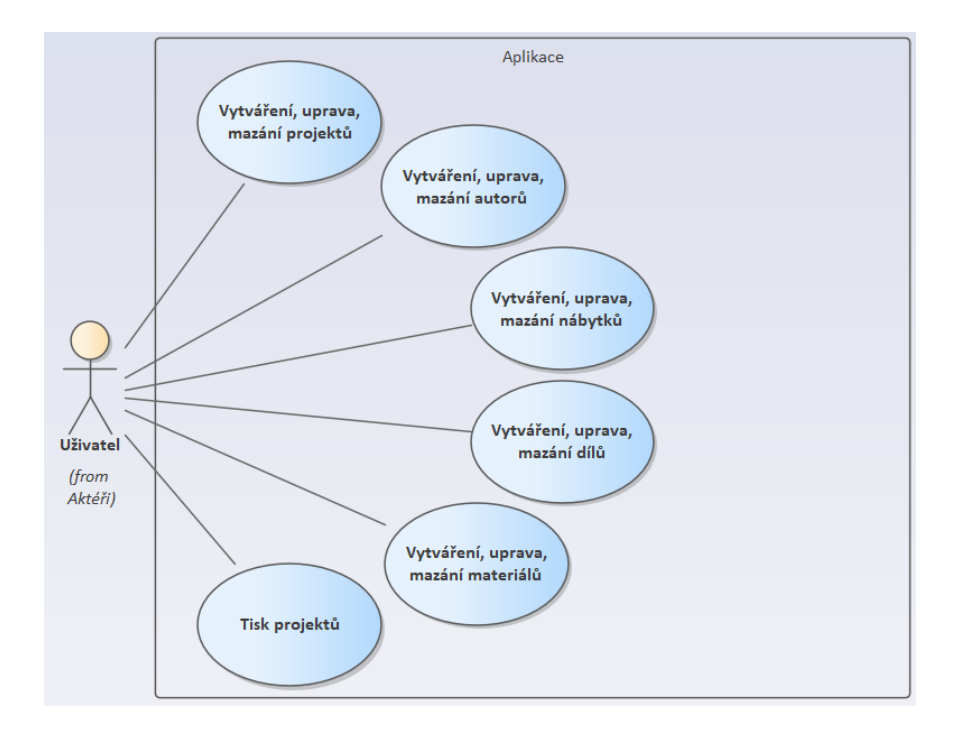

Obrázek 8. Model případů užití aplikace

# <span id="page-29-1"></span><span id="page-29-0"></span>**7.3 Model tříd**

Model tříd je užitečným nástrojem pro modelování a pochopení komplexních systémů. Model tříd v obrázku popisuje vztahy mezi objekty a třídami v systému pro správu materiálů a nábytku. Model lze použít k různým účelům, jako je návrh, implementace, dokumentace a analýza systému.

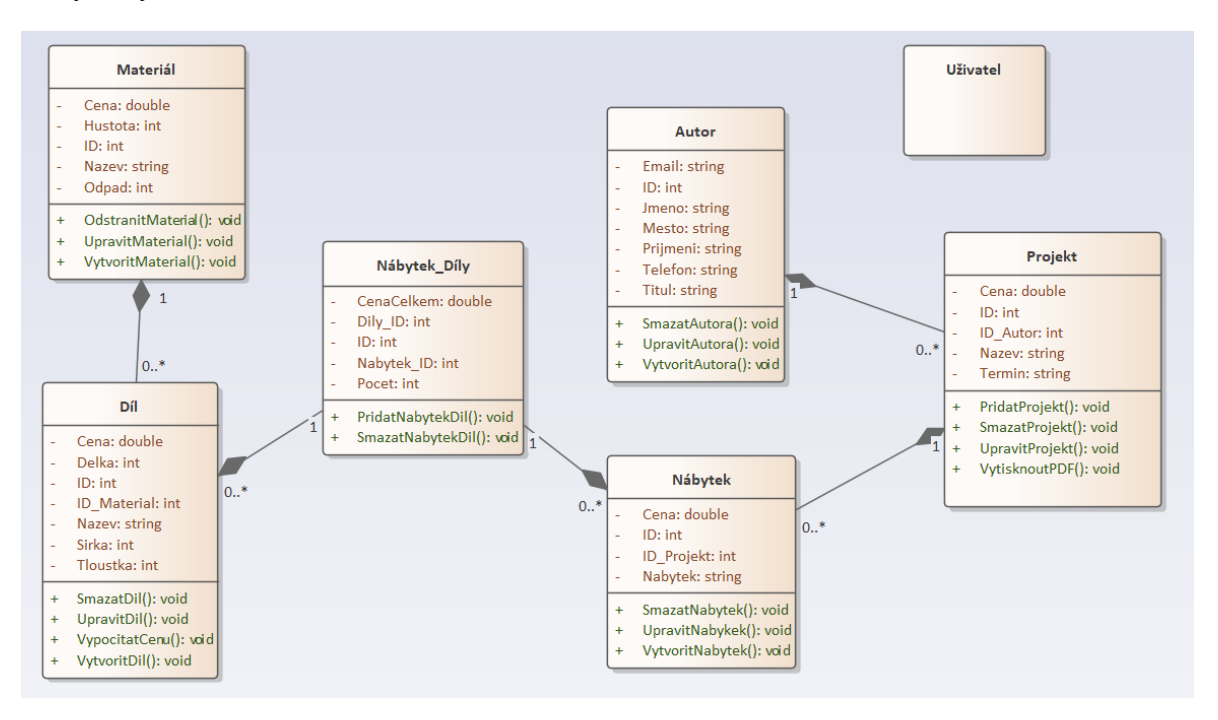

<span id="page-29-2"></span>Obrázek 9. Model tříd aplikace

### <span id="page-30-0"></span>**7.3.1 Třídy**

Materiál: Tato třída představuje materiál, ze kterého je vyroben nábytek. Má atributy jako cena, hustota, ID, název, odpad

Uživatel: Tato třída představuje uživatele systému. Má na starost práci s aplikací.

Autor: Tato třída představuje autora projektu. Má atributy jako ID, jméno, příjmení, telefon, titul

Projekt: Tato třída představuje projekt nábytku. Má atributy jako cena celkem, ID, ID autora, název, termín

Nábytek: Tato třída představuje kus nábytku. Má atributy jako cena, ID, ID projektu, název nábytku

Díl: Tato třída představuje díl nábytku. Má atributy jako cena, délka, ID, ID materiálu, ID nábytku, název dílu, šířka, tloušťka

# <span id="page-30-1"></span>**7.4 Relace**

Relace 1:N se vytvořila přetažením položky například ID\_Material v tabulce TabDily na položku ID v tabulce TabMaterialy. Objeví se okno pro nastavení relace. Zaškrtne se kolonka "Zajistit referenční integritu", aby záznamy odkazovaly na záznamy, které existují. Nakonec se klikne na tlačítko "Vytvořit".

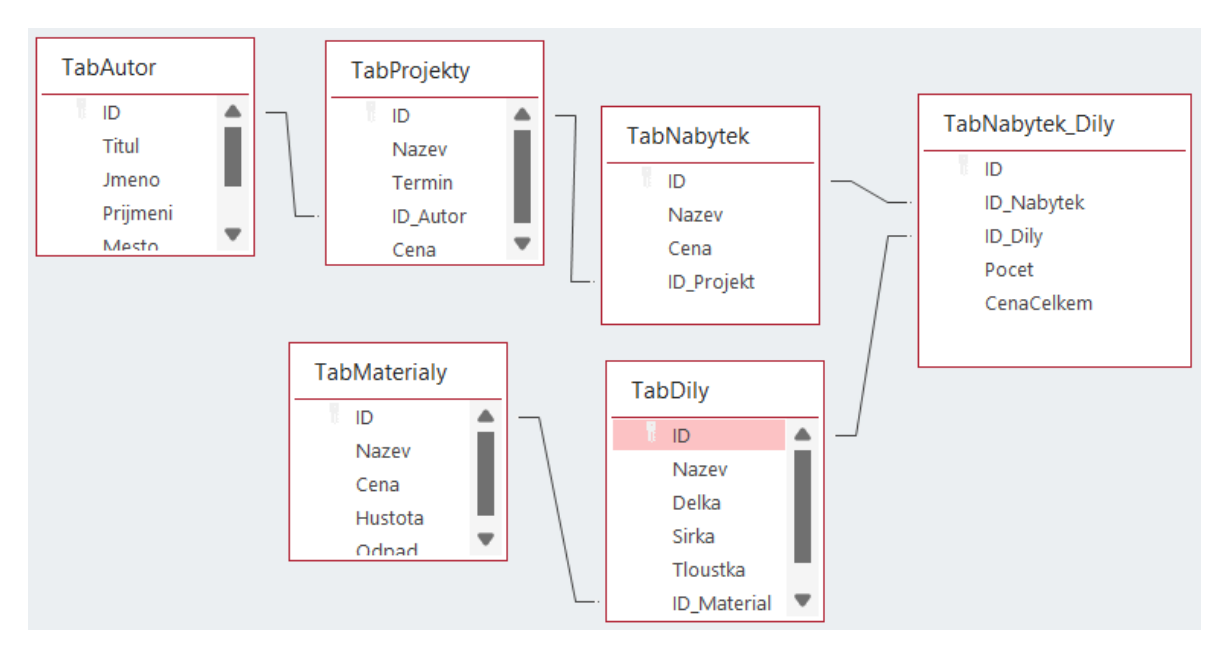

<span id="page-30-2"></span>Obrázek 10. Relace mezi tabulkami

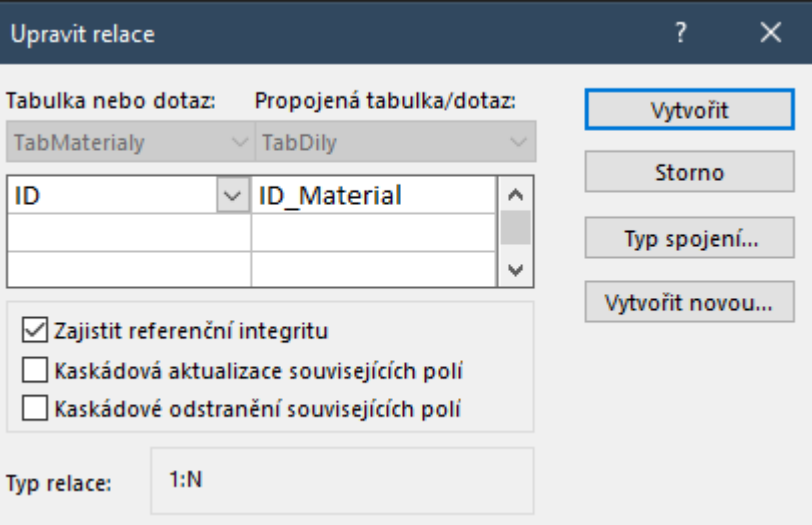

<span id="page-31-0"></span>Obrázek 11. Nastavení relací

#### <span id="page-32-0"></span>**8 APLIKACE FURNIS\_2024**

Aplikace FurnIS je určena pro nábytkářský průmysl. Aplikace umožňuje vytvářet nábytkářské projekty, v rámci nich upravovat druhy nábytků a jejich dílů. V aplikaci se dají nastavovat ceny jednotlivých dílů, druhů nábytků i celých projektů. Ceny se generují při správě dílů, kdy na základě rozměrů a vybraného materiálu se cena vypočítává.

## <span id="page-32-1"></span>**8.1 Formuláře**

#### <span id="page-32-2"></span>**8.1.1 Main MDI formulář**

Main formulář je první věc, kterou uživatel vidí po spuštění programu a slouží jako kontejner pro ostatní formuláře. Je nastaven jako MDI Container, takže když se nastaví tento formulář jako MdiParent pro ostatní formuláře, tak se formuláře drží pouze uvnitř tohoto formuláře. Nachází se v něm menu s pěti sekcemi, "Správa projektů", "Správa autorů", "Správa materiálů", "Nápověda" a "Seznamy". Sekce "Správa projektů" obsahuje tři tlačítka. První je "Seznam projekty", což nám otevře seznam s projekty. Druhé je "Vytvořit projekt", které otevře prázdný detail projektu a třetí je "Konec" a to zavře aplikaci. "Správa autorů" a "Správa materiálů" mají pouze dvě tlačítka. "Seznam autorů", "Vytvořit autora", "Seznam materiálů" a "Vytvořit materiál". První otevře seznam a druhé prázdný detail. Sekce "Nápověda" má dvě tlačítka, první pro otevření nápovědy v podobě PDF souboru a druhé pro zobrazení informací o aplikaci. Sekce "Seznamy" obsahuje čtyři tlačítka, které slouží pro přístup ke všem seznamům, kromě nábytku, který je obsažen v detailu projektu.

| PH Aplikace pro nábytkářský průmysl | $\mathbf x$<br>--- |                  |          |         |  |
|-------------------------------------|--------------------|------------------|----------|---------|--|
| Správa projektů                     | Správa autorů      | Správa materiálů | Nápověda | Seznamy |  |
|                                     |                    |                  |          |         |  |
|                                     |                    |                  |          |         |  |
|                                     |                    |                  |          |         |  |
|                                     |                    |                  |          |         |  |
|                                     |                    |                  |          |         |  |
|                                     |                    |                  |          |         |  |
|                                     |                    |                  |          |         |  |
|                                     |                    |                  |          |         |  |
|                                     |                    |                  |          |         |  |
|                                     |                    |                  |          |         |  |
|                                     |                    |                  |          |         |  |
|                                     |                    |                  |          |         |  |
|                                     |                    |                  |          |         |  |
|                                     |                    |                  |          |         |  |

Obrázek 12. Main MDI formulář

#### <span id="page-33-1"></span><span id="page-33-0"></span>**8.1.2 Formulář projektů**

Seznam projektů je zobrazen po spuštění, protože se jedná o seznam, se kterým bude uživatel nejčastěji manipulovat. Slouží pro přehled všech aktuálních projektů, jejich přidávání, úpravu a mazání. Dále se zde nachází tlačítka pro import, export a tisk dat. Tlačítkem "Nový projekt" se otevře prázdný detail projektu. Tlačítkem "Upravit projekt" se do detailu načtou data podle zvoleného řádku v seznamu projektů. Tlačítkem "Smazat projekt" vyskočí upozornění o mazání dat. Po kliknutí na tlačítko "OK", tak se odstraní zvolený projekt z databáze. Tlačítkem "Zrušit" se mazání zruší a upozornění se zavře. Tlačítkem "Zavřít" se zavře seznam. Tlačítkem "Tisk projektu" se po zvolení místa kam se projekt má uložit, uloží .pdf soubor s informacemi o zvoleném projektu.

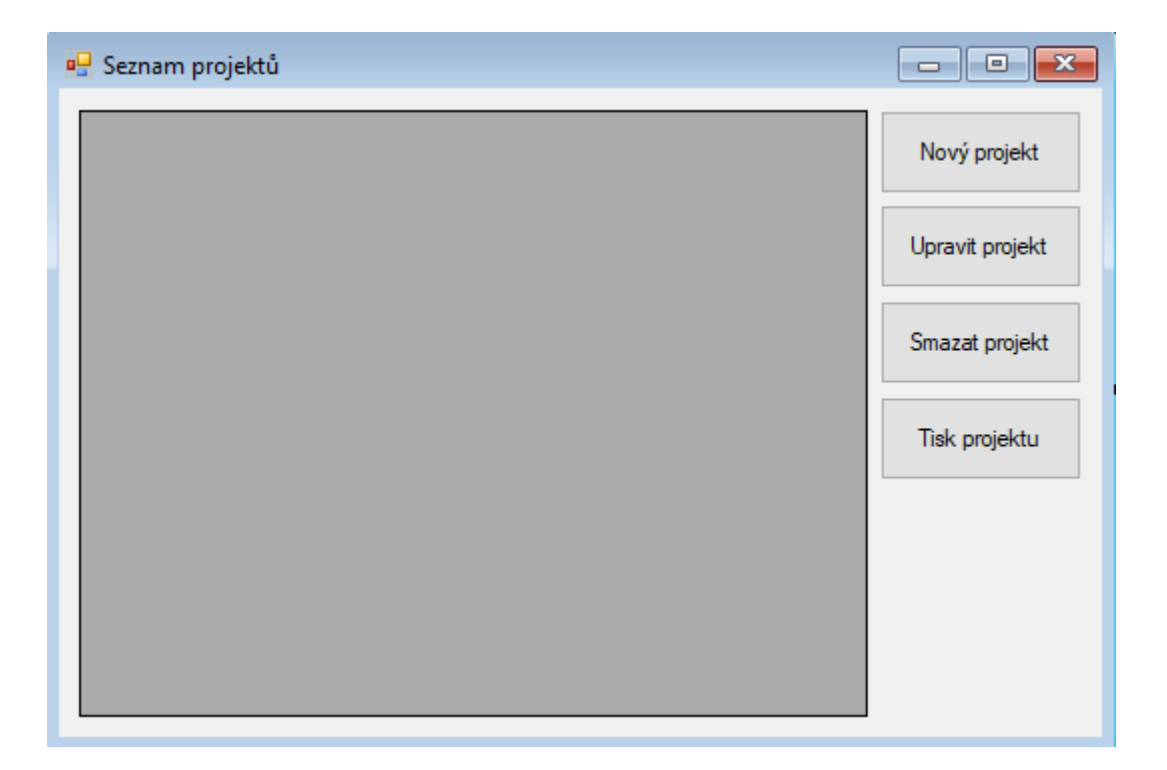

Obrázek 13. Formulář seznamu projektů

<span id="page-34-0"></span>Na detailu projektu jsou dvě textové okna pro vyplnění názvu projektu a druhá je pro zobrazení celkové ceny projektu, která se může v případě potřeby upravit. Dále se zde nachází kalendář, pomocí kterého lze zvolit den, měsíc, rok anebo také lze kliknout na šipku na pravé straně pole a otevře se kalendář, ze kterého jde vybrat datum. Poté je v detailu projektu ještě jeden rozbalovací seznam, ve kterém se vybere autor projektu. Tlačítkem "Potvrdit" se přepíšou data v databázi a zavře se detail, tlačítkem "Zrušit" se také zavře detail a veškeré úpravy pro daný záznam nebudou uloženy. Seznam nábytků slouží pro zobrazení nábytků, které jsou vázány k danému projektu. Tlačítkem "Nový nábytek" se otevře prázdný detail pro vytvoření nového nábytku, pouze pro daný projekt. Tlačítkem "Upravit nábytek" se otevře detail s informacemi o zvoleném nábytku. Tlačítkem "Smazat nábytek" vyskočí upozornění o mazání nábytku. Při potvrzení se nábytek smaže.

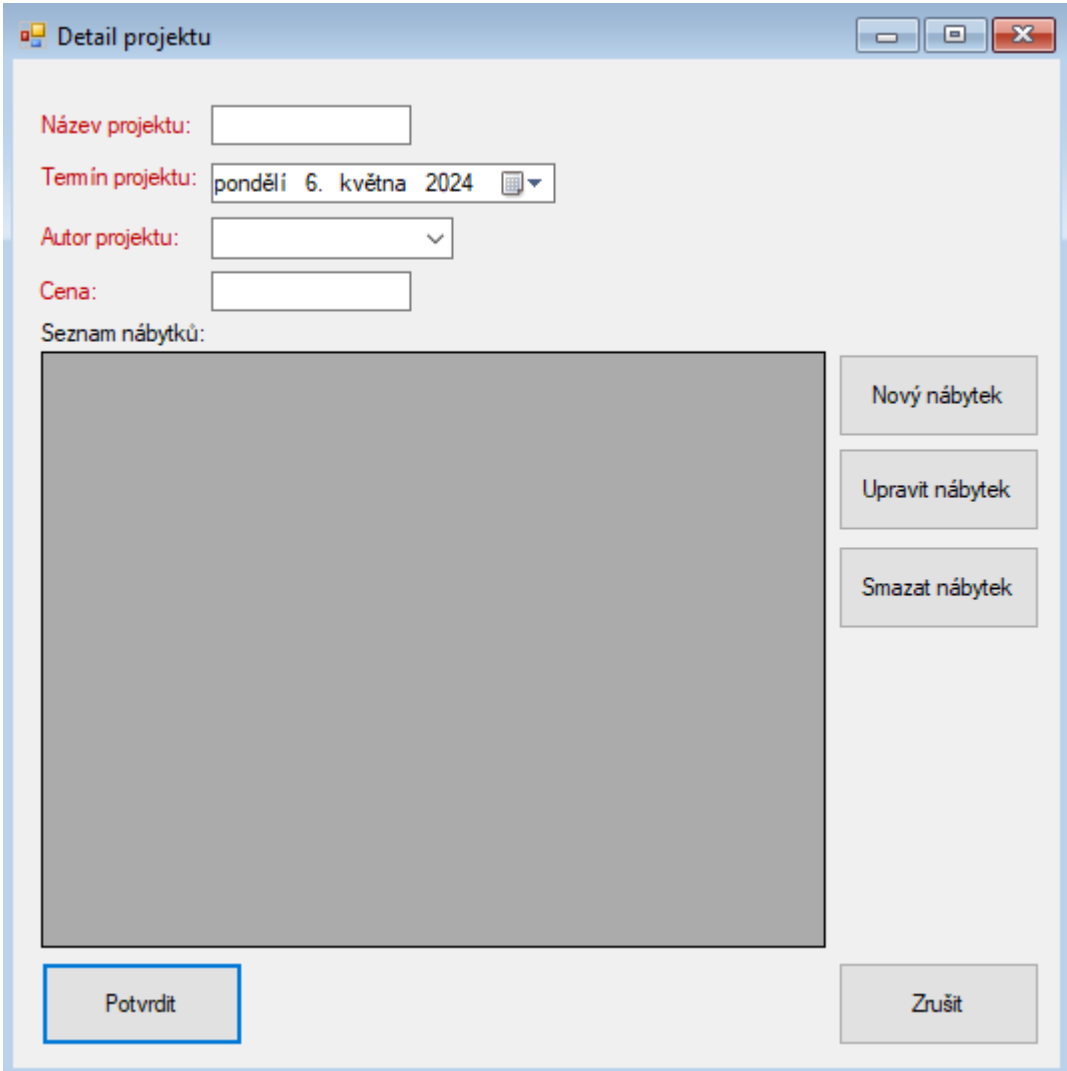

<span id="page-35-1"></span>Obrázek 14. Formulář detailu projektu

#### <span id="page-35-0"></span>**8.1.3 Formulář autorů**

Seznam autorů slouží pro přehled všech aktuálních autorů, jejich přidávání, úpravu a mazání. Dále se zde nachází tlačítko "Nový autor", pomocí kterého se otevře prázdný detail pro vytvoření nového autora. Tlačítkem "Upravit autora" se do detailu načtou data podle zvoleného řádku v seznamu autorů. Tlačítkem "Smazat autora" vyskočí upozornění o mazání dat. Po kliknutí na tlačítko "OK", tak se odstraní zvolený autor z databáze. Tlačítkem "Zrušit" se mazání zruší a upozornění se zavře. Tlačítkem "Zavřít" se zavře seznam.

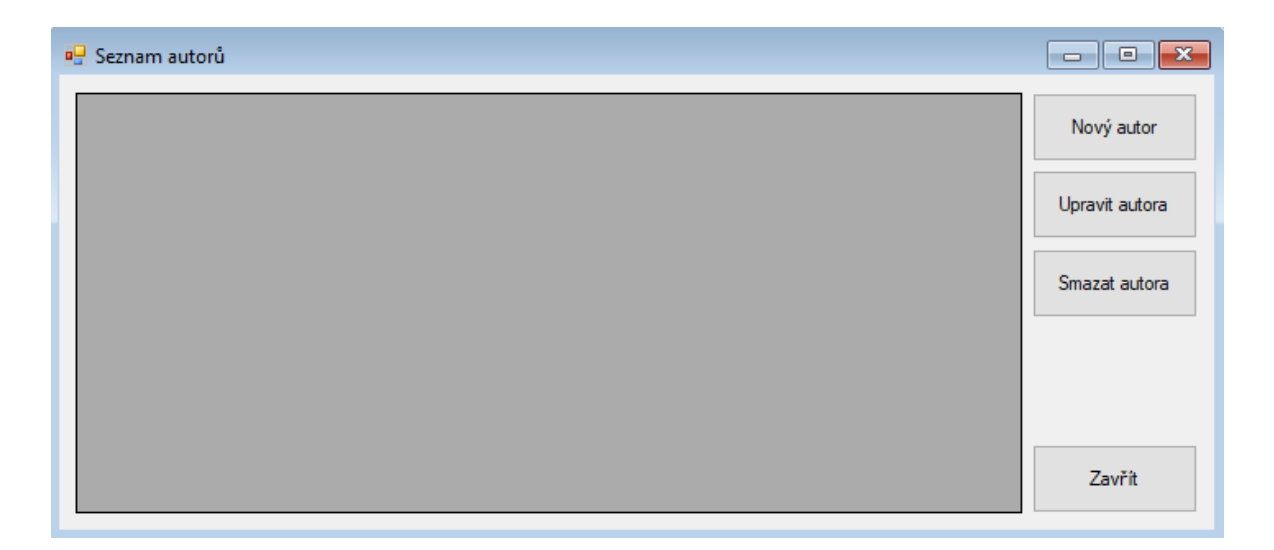

Obrázek 15. Formulář seznamu autorů

<span id="page-36-0"></span>Na detailu autora je šest textových oken, které požadují potřebné údaje o autorovi. Dále se zde nachází dvě tlačítka, "Potvrdit" a "Zrušit". Tlačítkem "Potvrdit" se přepíšou data v databázi a zavře se detail, tlačítkem "Zrušit" se také zavře detail a veškeré úpravy pro daný záznam nebudou uloženy.

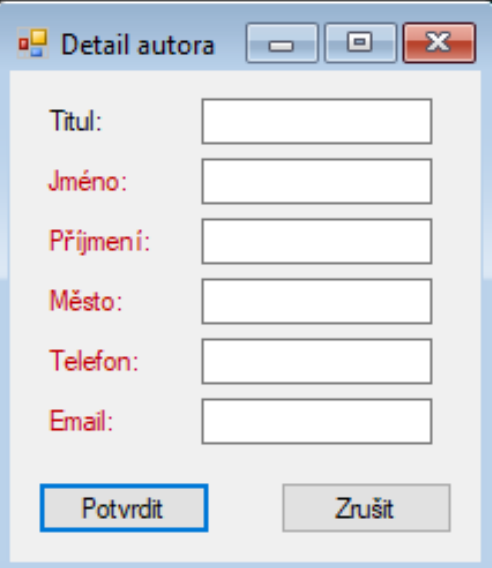

<span id="page-36-1"></span>Obrázek 16. Formulář detailu autora

#### <span id="page-37-0"></span>**8.1.4 Formulář druhů nábytku**

Na detailu druhu nábytku jsou dvě textová okna, jedna pro číselné hodnoty, rozbalovací seznam pro výběr nábytku a seznam dílů. První okno slouží pro zadávání názvu nábytku, druhé je pro cenu a lze do ní zadávat pouze čísla. Rozbalovací seznam pro výběr dílu ze všech dostupných dílů. Dále se zde nachází čtyři tlačítka, "Přidat díl", "Odebrat díl", "Potvrdit" a "Zrušit". Tlačítko "Přidat díl" přidá díl, který je zvolený v rozbalovacím seznamu, "Odebrat díl", který odebere zvolený díl ze seznamu, tlačítko "Potvrdit" přepíše data v databázi a zavře se detail, tlačítkem "Zrušit" se také zavře detail a veškeré úpravy pro daný záznam nebudou uloženy.

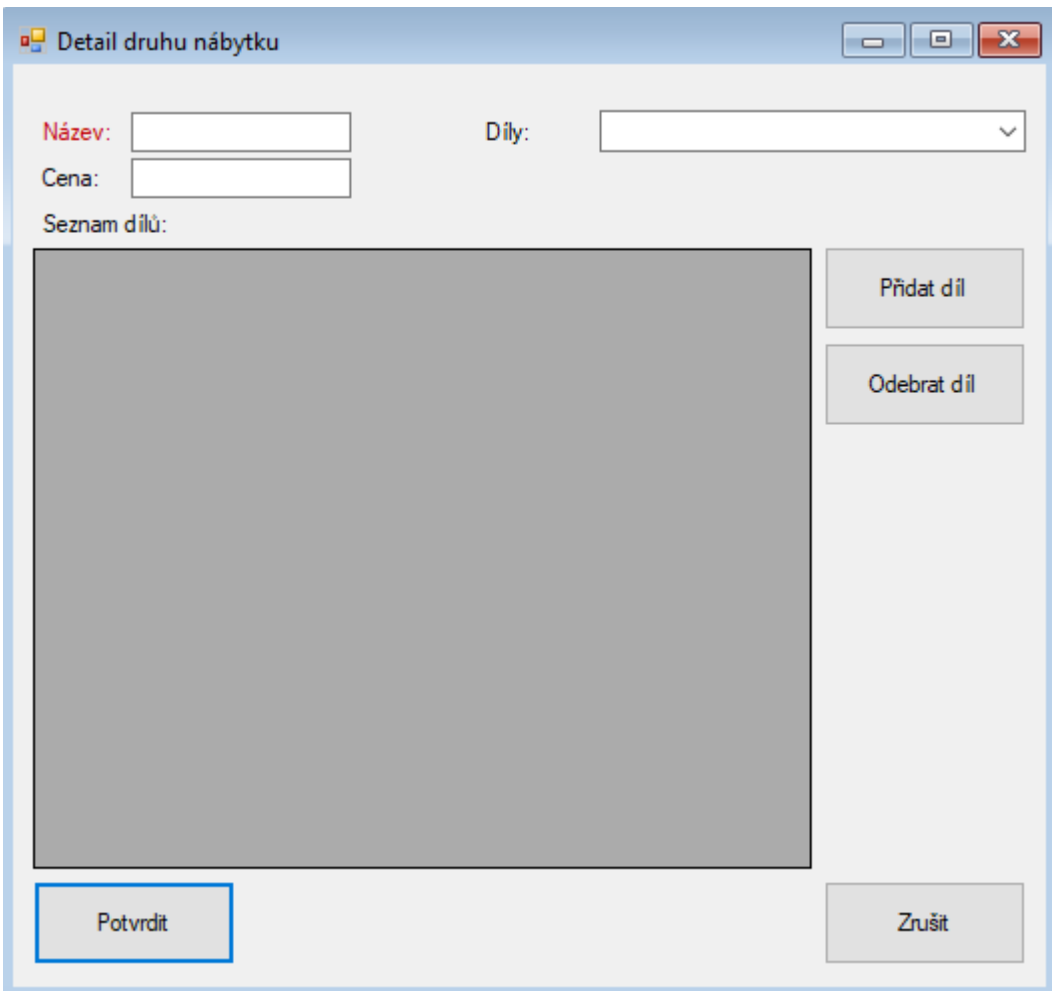

#### <span id="page-37-1"></span>Obrázek 17. Formulář detailu druhů nábytku

#### <span id="page-38-0"></span>**8.1.5 Formulář dílů**

Seznam dílů slouží pro přehled všech aktuálních dílů, jejich přidávání, úpravu a mazání. Dále se zde nachází tlačítko "Nový díl", pomocí kterého se otevře prázdný detail pro přidání nového dílu. Tlačítkem "Upravit díl" se otevře detail a načtou se do něj data podle zvoleného řádku v seznamu dílů. Tlačítkem "Smazat díl" vyskočí upozornění o mazání dat. Po kliknutí na tlačítko "OK", tak se odstraní zvolený díl z databáze. Tlačítkem "Zrušit" se mazání zruší a upozornění se zavře. Tlačítkem "Zavřít" se zavře seznam.

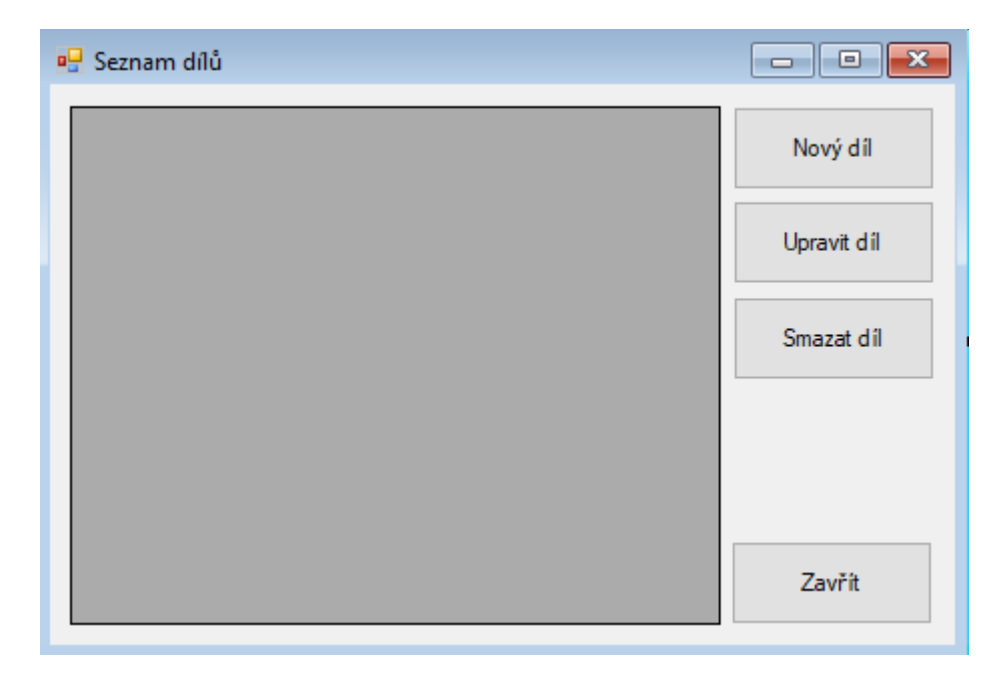

Obrázek 18. Formulář seznamu dílů

<span id="page-38-1"></span>Na detailu dílu je šest textových kolonek, které slouží pro zadávání názvu dílu, délky dílu, šířky dílu, tloušťky dílu ceny s DPH a ceny bez DPH dílu. Poté je v detailu ještě jeden rozbalovací seznam pro výběr materiálu. Dále se zde nachází tři tlačítka "Vypočítat cenu", "Potvrdit" a "Zrušit". Tlačítkem "Vypočítat cenu" se nám podle délky, šířky, tloušťky, zvoleného materiálu vypočítá základní cena, ta se vloží do textového pole "Cena bez DPH", do textového pole "Cena s DPH" se vloží cena, ke které se připočte 21% daň. Tlačítkem "Potvrdit" se zapíší data v databázi a zavře se detail, tlačítkem "Zrušit" se také zavře detail a veškeré úpravy pro daný záznam nebudou uloženy.

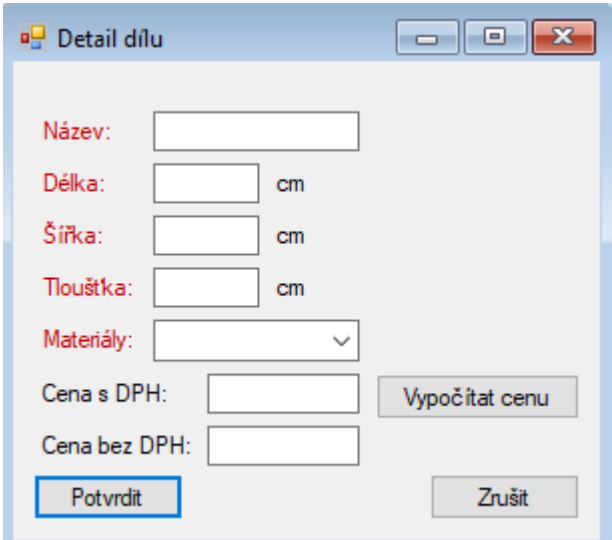

<span id="page-39-1"></span>Obrázek 19. Formulář detailu dílů

#### <span id="page-39-0"></span>**8.1.6 Formulář materiálů**

Seznam materiálů slouží pro přehled všech aktuálních materiálů, jejich přidávání, úpravu a mazání. Dále se zde nachází tlačítko "Nový materiál", pomocí kterého se otevře prázdný detail pro přidání nového materiálu. Tlačítkem "Upravit materiál" se otevře detail a načtou se do něj data podle zvoleného řádku v seznamu materiálů. Tlačítkem "Smazat materiál" vyskočí upozornění o mazání dat. Po kliknutí na tlačítko "OK", tak se odstraní zvolený materiál z databáze. Tlačítkem "Zrušit" se mazání zruší a upozornění se zavře. Tlačítkem "Zavřít" se zavře seznam.

<span id="page-39-2"></span>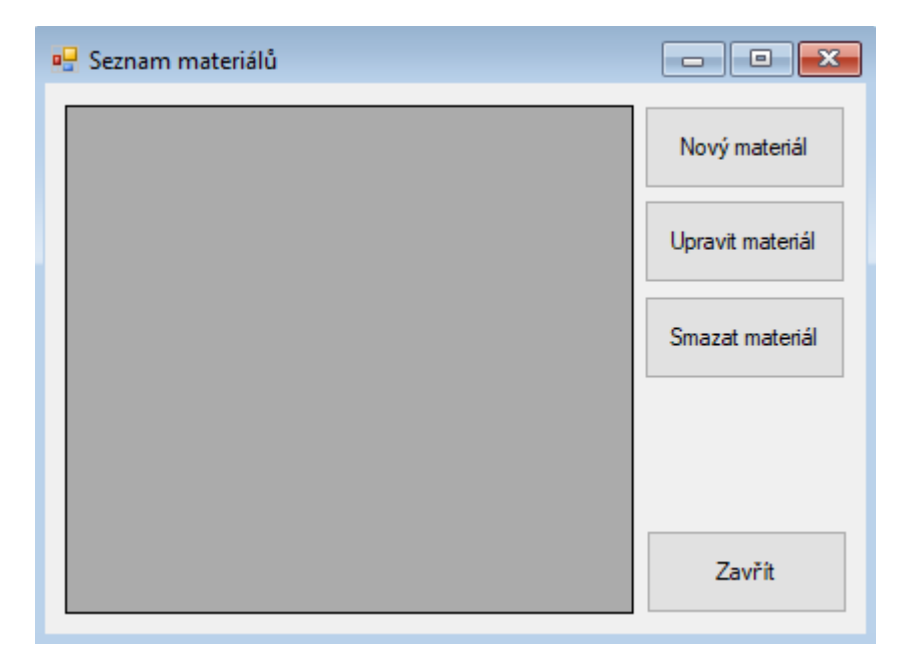

Obrázek 20. Formulář seznamu materiálů

Na detailu materiálu jsou tři textová okna pro název, ceny a hustoty materiálu, poté ještě jedno číselné okno pro procento odpadu. Dále se zde nachází dvě tlačítka, "Potvrdit" a "Zrušit". Tlačítkem "Potvrdit" se přepíšou data v databázi a zavře se detail, tlačítkem "Zrušit" se také zavře detail a veškeré úpravy pro daný záznam nebudou uloženy.

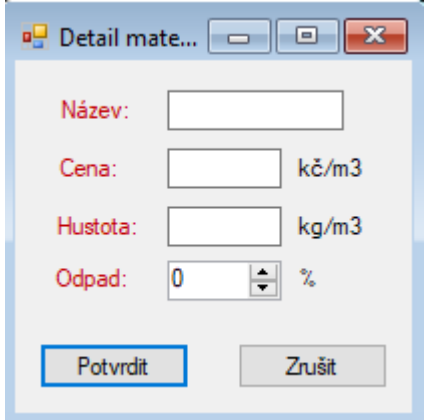

Obrázek 21. Formulář detailu materiálů

#### <span id="page-40-2"></span><span id="page-40-0"></span>**8.1.7 Formulář o aplikaci**

Formulář o aplikaci slouží pro informování uživatele o klíčových funkcích aplikace, které slouží k přehledu o jejímu účelu a funkcionalitě.

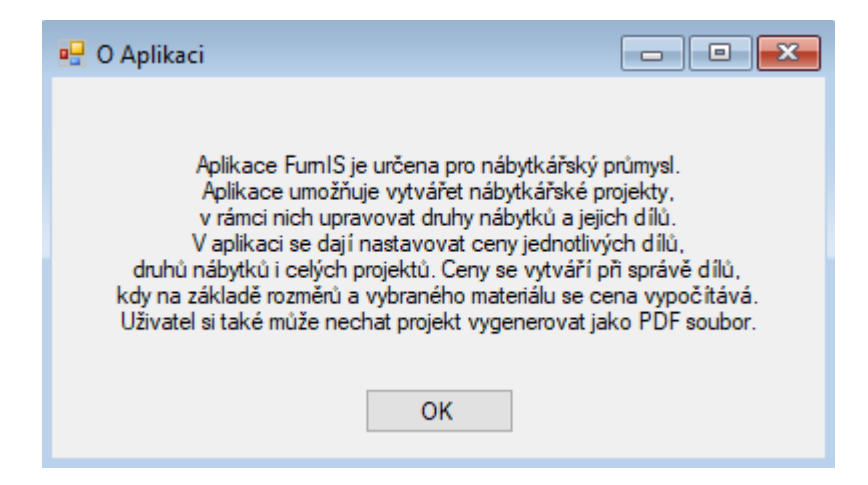

Obrázek 22. Formulář o aplikaci

# <span id="page-40-3"></span><span id="page-40-1"></span>**8.2 POUŽITÍ APLIKACE**

Ukázka, jak by vypadalo založení nového projektu a vytvoření tří nábytků, ke kterým by se vybraly díly z rozbalovacího seznamu dílů.

#### <span id="page-41-0"></span>**8.2.1 Vytvoření projektu**

Po spuštění aplikace se klikne na tlačítko "Nový projekt" v pravém horním rohu formuláře. Tím se otevře prázdný detail projektu. Vyplní se název projektu, vybere se termín projektu a vybere se autor z rozbalovacího seznamu.

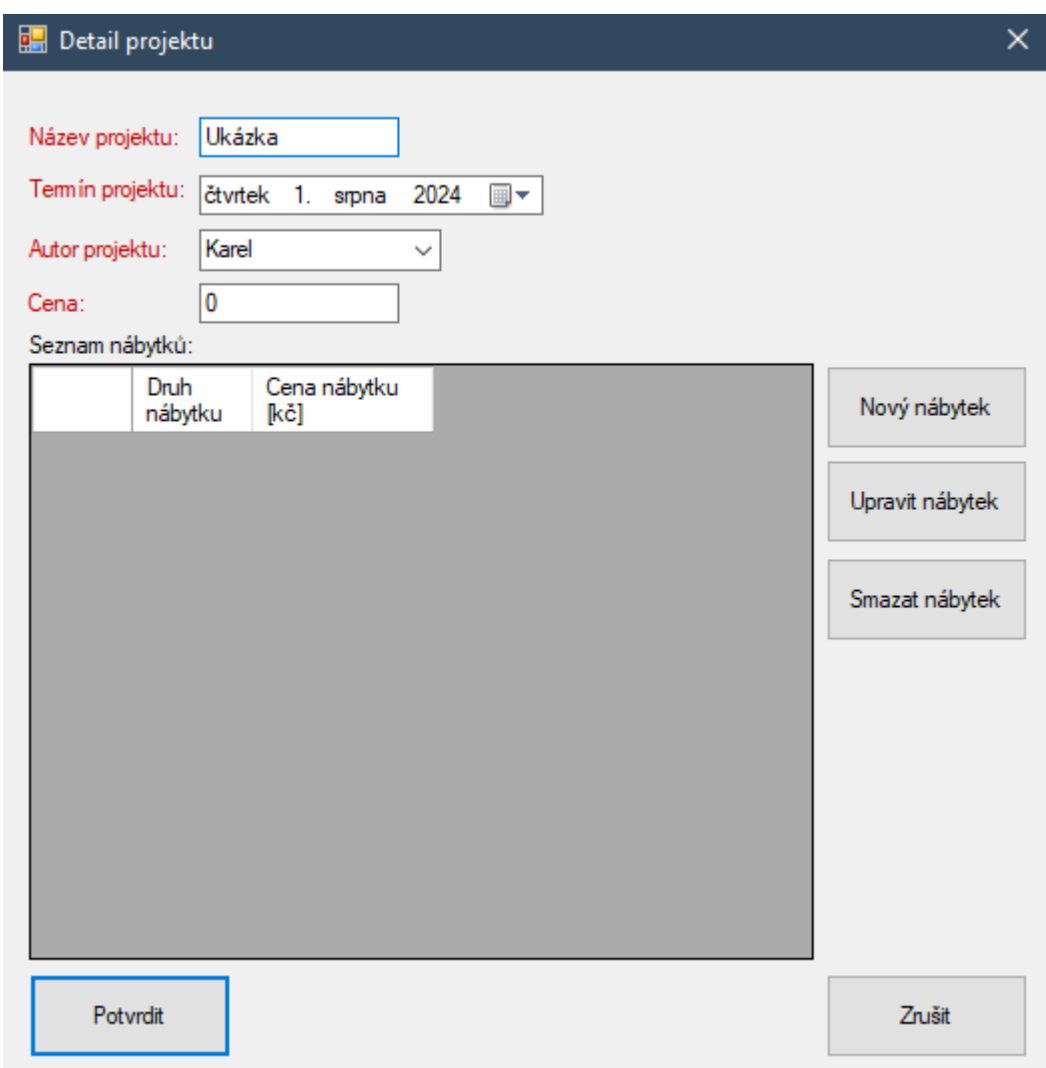

Obrázek 23. Detail projektu ukázka

<span id="page-41-1"></span>Dále se klikne na "Nový nábytek" a otevře se detail nábytku, kde je opět potřeba vyplnit název nábytku (např. "stůl") a také je potřeba přidat díly, ze kterých se nábytek bude skládat. Pro sestavení stolu se z rozbalovacího seznamu zvolí "Noha ocel" a čtyřikrát se klikne "Přidat díl" další se vybere "Deska stůl ořech" a jednou se klikne na "Přidat díl". Poté se zkontroluje cena a klikne se na "Potvrdit".

|                                 | Detail druhu nábytku   |        |                |          |                     | ×            |
|---------------------------------|------------------------|--------|----------------|----------|---------------------|--------------|
| Název:<br>Cena:<br>Seznam dílů: | Stůl<br>5347,232       | Délka  | Dily:<br>Šířka | Tlouštka | Deska ořech<br>Cena | $\checkmark$ |
|                                 | Název dílu             | [cm]   | [cm]           | [cm]     | [kč]                | Přidat díl   |
|                                 | Noha ocel<br>Noha ocel | 6<br>6 | 6<br>6         | 60<br>60 | 78,408<br>78,408    | Odebrat díl  |
|                                 | Noha ocel              | 6      | 6              | 60       | 78,408              |              |
|                                 | Noha ocel              | 6      | 6              | 60       | 78,408              |              |
|                                 | Deska ořech            | 80     | 200            | 4        | 5033,6              |              |
|                                 |                        |        |                |          |                     |              |
| Potvrdit                        |                        |        |                |          |                     | Zrušit       |

Obrázek 24. Detail nábytku stolu

<span id="page-42-0"></span>Pro přidání dalšího nábytku se klikne na "Nový nábytek" (např. "židle"). Pro sestavení židle se z rozbalovacího seznamu zvolí se "Noha židle" a poté se čtyřikrát klikne na "Přidat díl" další se vybere "Deska židle" a klikne se na "Přidat díl" pouze jednou. Poté se jednou přidá poslední díl "Deska2 židle", zkontroluje se cena a klikne se na "Potvrdit".

|                                 | Detail druhu nábytku |               |               |                  |              |             | ×            |
|---------------------------------|----------------------|---------------|---------------|------------------|--------------|-------------|--------------|
| Název:<br>Cena:<br>Seznam dílů: | Židle<br>908,589     |               | Dily:         |                  | Deska ořech  |             | $\checkmark$ |
|                                 | Název dílu           | Délka<br>[cm] | Šířka<br>[cm] | Tlouštka<br>[cm] | Cena<br>[kč] | Přidat díl  |              |
|                                 | Noha židle           | 4             | 4             | 50               | 58,08        |             |              |
|                                 | Noha židle           | 4             | 4             | 50               | 58,08        | Odebrat dil |              |
|                                 | Noha židle           | 4             | 4             | 50               | 58,08        |             |              |
|                                 | Noha židle           | 4             | 4             | 50               | 58,08        |             |              |
|                                 | Deska židle          | 45            | 44            | 3                | 431,244      |             |              |
|                                 | Deska2 židle         | 25            | 45            | 3                | 245,025      |             |              |
|                                 |                      |               |               |                  |              |             |              |
|                                 | Potvrdit             |               |               |                  |              | Zrušit      |              |

Obrázek 25. Detail nábytku židle

<span id="page-43-0"></span>Pro přidání posledního nábytku se opět klikne na "Nový nábytek" (např. "skříň"). Pro sestavení skříně se z rozbalovacího seznamu zvolí se "Deska spodní skříň" a klikne se dvakrát na tlačítko "Přidat díl". Další se vybere "Deska boční skříň" a znovu se dvakrát klikne na "Přidat díl". Poté se jednou přidá díl "Deska zadní skříň" a třikrát se přidá díl "Police". Jako poslední se zkontroluje cena a klikne se na "Potvrdit".

|                                 | <b>Detail druhu nábytku</b> |               |               |                  |              | $\times$     |
|---------------------------------|-----------------------------|---------------|---------------|------------------|--------------|--------------|
| Název:<br>Cena:<br>Seznam dílů: | Skříň<br>6657,3804          |               | Dily:         |                  | Deska ořech  | $\checkmark$ |
|                                 | Název dílu                  | Délka<br>[cm] | Šířka<br>[cm] | Tlouštka<br>[cm] | Cena<br>[kč] | Přidat díl   |
|                                 | Deska spodní skříň          | 52            | 81            | 2                | 677,837      |              |
|                                 | Deska boční skříň           | 168           | 52            | $\overline{2}$   | 1405,88      | Odebrat díl  |
|                                 | Deska boční skříň           | 168           | 52            | 2                | 1405,88      |              |
|                                 | Deska zadní skříň           | 168           | 81            | $\overline{2}$   | 2189,93      |              |
|                                 | Police                      | 40            | 78            | 2                | 100          |              |
|                                 | Police                      | 40            | 78            | 2                | 100          |              |
|                                 | Police                      | 40            | 78            | 2                | 100          |              |
|                                 | Deska spodní skříň          | 52            | 81            | 2                | 677,837      |              |
|                                 |                             |               |               |                  |              |              |
| Potvrdit                        |                             |               |               |                  |              | Zrušit       |

Obrázek 26. Detail nábytku skříně

<span id="page-44-0"></span>Po přidání všech nábytků se zkontrolují všechny údaje, cena a klikne se na tlačítko "Potvrdit".

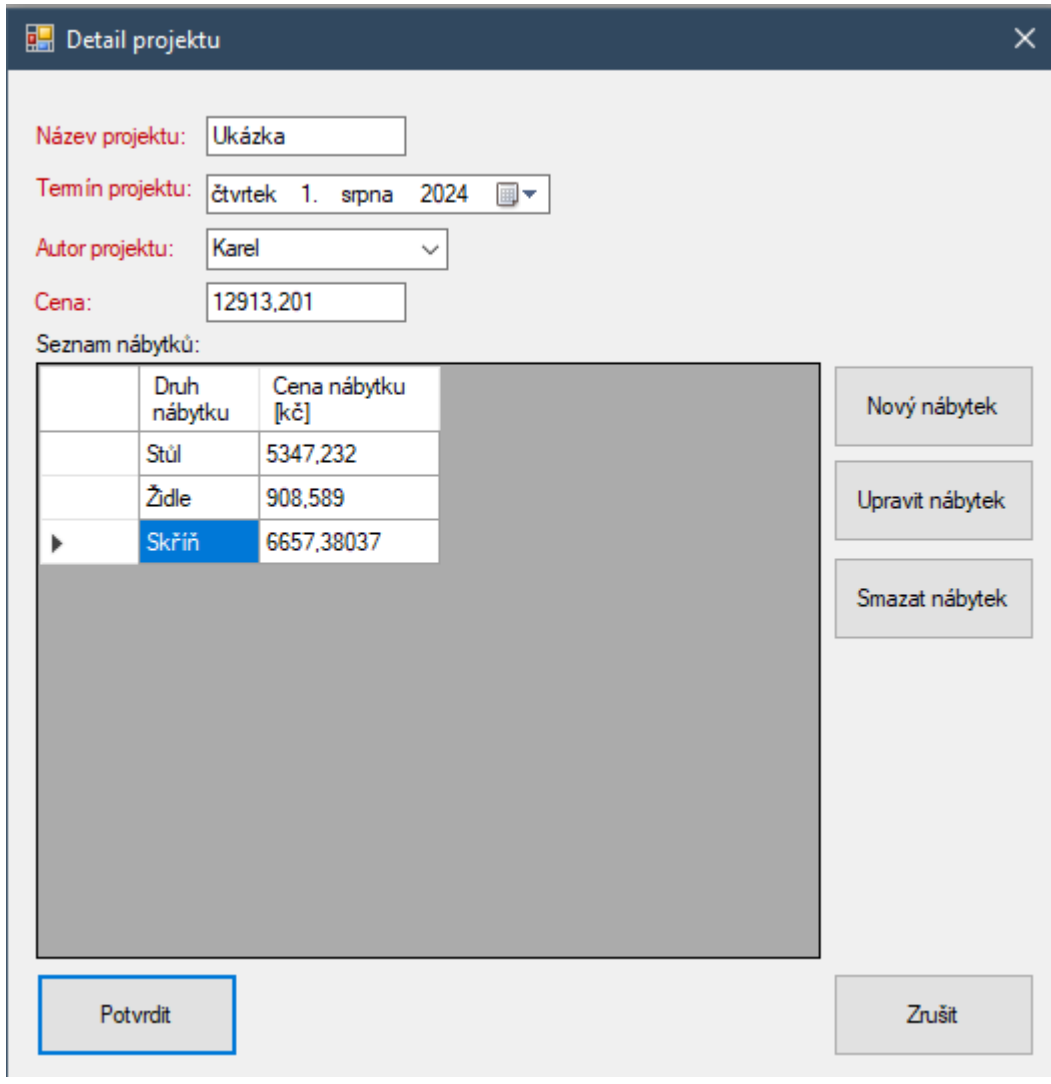

<span id="page-45-0"></span>Obrázek 27. Detail projektu ukázka shrnutí

# <span id="page-46-0"></span>**9 TESTOVÁNÍ APLIKACE**

Testování aplikace je důležitý proces, který udržuje funkčnost, použitelnost a kvalitu aplikace. Může se provádět ručně nebo automatizovaně. Ruční testování je proces, při kterém se manuálně spouští aplikace a ověřuje se, zda funguje podle očekávání. Automatizované testování je proces, při kterém se testy spouští pomocí softwaru, který může simulovat různé scénáře a ověřovat, zda aplikace funguje podle očekávání.

Pro testování aplikace bylo využito pouze ruční testování. Musely se testovat vstupy, správné předávání dat mezi formuláři, vkládání do databáze a také vytahování dat pomocí dotazů z databáze. Byly testovány tyto klíčové funkce:

- Založení, editace a smazání projektu
- Založení, editace a smazání nábytku
- Založení, editace a smazání uživatelů
- Založení, editace a smazání dílů
- Založení, editace a smazání materiálů
- Tisk projektu
- Ukládání cen, správné dopočítávání cen
- Načítání detailů
- Načítání seznamů
- Funkčnost tlačítek

# <span id="page-47-0"></span>**10 ZHODNOCENÍ ŘEŠENÍ A NÁVRHY VYLEPŠENÍ**

Jedná se o jednoduchý informační systém, který byl navržen jako výpomoc pro firmy zabývající se výrobou nábytku. Aplikace je vyvinuta v MS Visual Studio pomocí technologie Windows Forms, které se v dnešní době řadí spíše k těch zastaralým. Tato technologie byla zvolena z důvodu, že se nejedná o náročný systém, který by byl určen pro velké množství uživatelů. Díky tří vrstvé architektuře, kterým je aplikace naprogramována jde snadno změnit uživatelské rozhraní z Windows Forms na jiné, tedy například WPF nebo ASP.NET. Aplikace používá jako databázovou platformu MS Access, která také neřadí k těm nejmodernějším, ale poskytuje dostatečnou funkcionalitu a jednoduchou přenositelnost dat.

## <span id="page-47-1"></span>**10.1 Přihlašovací systém**

Jedno z vylepšení aplikace by mohl být přihlašovací systém, který by požadoval, aby se každý z uživatelů přihlásil do systému. Každý uživatel by mohl mít svůj účet díky kterém by mohl přidávat, upravovat nebo mazat projekty, nábytky a díly. Uživatelé by viděli pouze položky, které by byly uloženy v databázi s jejich ID a položky ostatních by neviděli.

## <span id="page-47-2"></span>**10.2 Vizualizace nábytku**

Mezi další vylepšení by mohla patřit 3D vizualizace zvoleného nábytku. Nejdříve by uživatel musel vytvořit projekt s alespoň jedním nábytkem a poté by se mu na základě informací jednotlivých dílů obsažených v nábytku vymodelovala kostra nábytku, na kterou by se aplikovala textura materiálu, který by byl zvolen pro daný díl.

### <span id="page-47-3"></span>**10.3 Přehledné statistiky – tržby, kolik se čeho vyrobilo**

Aplikace by mohla obsahovat různé statistiky o tom, jaký druh nábytku je nejvíce kupovaný, jaký materiál uživatelé nejčastěji vybírají, na kolik peněz vyjde průměrný nábytek, kolik uživatelů denně používá aplikaci anebo kolik projektů se denně založí. Aplikace by obsahovala různé grafy pro zobrazení těchto statistik a také tabulky s hodnotami.

## <span id="page-47-4"></span>**10.4 Export/Import dat**

Aplikace by umožnila uživatelům exportovat zvolený projekt do CSV souboru. Tento soubor by obsahoval všechny informace ohledně exportovaného projektu a také by uživateli dovolila si vybrat místo uložení pro soubor. Dále by aplikace umožňovala nahrát CSV soubor do aplikace, kdy by uživatel vybral soubor a pokud by proběhla kontrola dat úspěšně, tak by se soubor uložil do databáze pod novým ID.

# <span id="page-49-0"></span>**ZÁVĚR**

Tato práce se zabývá návrhem a vývojem aplikace pro nábytkářský průmysl, která by měla být přínosem hlavně pro výrobce nábytku a jejich zaměstnance.

V teoretické části je zpracována problematika současných informačních systémů, které slouží k návrhu bytových interiérů. Dále jsou popsány všechny použité technologie pro vývoj, tedy MS Visual studio, Windows Forms, databáze MS Access, programovací jazyk C#, Enterprise Architect a potřebné knihovny.

V praktické části byla navržena databáze pomocí programu Enterprise Architect a dále byla navržena a vyvinuta aplikace FurnIS. Tato aplikace umožňuje uživatelům vytvářet nábytkářské projekty, které se skládají z různých druhů nábytků a dílů. Každý díl je definován samostatně, kdy je možné zadat z jakého druhu materiálu je vyroben a od toho se odvíjí i cena dílů a následně i výsledná cena.

Tyto projekty lze v aplikaci vytvářet, upravovat a mazat. Jednotlivé druhy nábytku lze také vytvářet, upravovat a mazat, kdy tyto druhy se skládají z nadefinovaných dílů.

Aplikace umožňuje správu uživatelů, materiálů a dílů nábytku.

# <span id="page-50-0"></span>**SEZNAM POUŽITÉ LITERATURY**

- [1] IKEA, 2024. IKEA Plánovače interiérů. Online. Dostupné z: [https://www.ikea.com/cz/cs/planners.](https://www.ikea.com/cz/cs/planners) [cit. 2024-04-11].
- [2] NAVRHNI SI SESTAVKU, 2022. Vestavěné skříně na míru Navrhni si vestavku. Online. Dostupné z: [https://www.navrhnisivestavku.cz.](https://www.navrhnisivestavku.cz/) [cit. 2024-04-11].
- [3] SESTAV SI NÁBYTEK, 2024. Vestavěné šatní skříně. Online. Dostupné z: [https://sestavsinabytek.cz/.](https://sestavsinabytek.cz/) [cit. 2024-04-11].
- [4] MICROSOFT, 2024. Úvod do technologie .NET .NET. Online. Dostupné z: [https://learn.microsoft.com/cs-cz/dotnet/core/introduction.](https://learn.microsoft.com/cs-cz/dotnet/core/introduction) [cit. 2024-02-29].
- [5] DOTNETPORTAL, 2009. Úvod do .NET Frameworku. Online. Dostupné z: https://www.dotnetportal.cz/clanek/125/Uvod-do-NET-Frameworku. [cit. 2024-02- 29].
- [6] MICROSOFT, 2023. Co je model Windows Forms Windows Forms .NET. Online. Dostupné z: [https://learn.microsoft.com/cs-cz/dotnet/desktop/winforms/over](https://learn.microsoft.com/cs-cz/dotnet/desktop/winforms/overview/?view=netdesktop-8.0)[view/?view=netdesktop-8.0.](https://learn.microsoft.com/cs-cz/dotnet/desktop/winforms/overview/?view=netdesktop-8.0) [cit. 2024-02-29].
- [7] ITNETWORK, 2020. Lekce 1 Úvod do Windows Forms aplikací. Online. Dostupné z: [https://www.itnetwork.cz/csharp/winforms/c-sharp-tutorial-windows-forms](https://www.itnetwork.cz/csharp/winforms/c-sharp-tutorial-windows-forms-okenni-aplikace-uvod)[okenni-aplikace-uvod.](https://www.itnetwork.cz/csharp/winforms/c-sharp-tutorial-windows-forms-okenni-aplikace-uvod) [cit. 2024-02-29].
- [8] MICROSOFT, 2023. Přehled používání ovládacích prvků Windows Forms .NET. Online. Dostupné z: [https://learn.microsoft.com/cs-cz/dotnet/desktop/winforms/con](https://learn.microsoft.com/cs-cz/dotnet/desktop/winforms/controls/overview?view=netdesktop-7.0)[trols/overview?view=netdesktop-7.0.](https://learn.microsoft.com/cs-cz/dotnet/desktop/winforms/controls/overview?view=netdesktop-7.0) [cit. 2024-02-29].
- [9] MICROSOFT, 2023. Přehled ovládacího prvku Button Windows Forms .NET Framework. Online. Dostupné z: [https://learn.microsoft.com/cs-cz/dotnet/desktop/win](https://learn.microsoft.com/cs-cz/dotnet/desktop/winforms/controls/button-control-overview-windows-forms?view=netframeworkdesktop-4.8)[forms/controls/button-control-overview-windows-forms?view=netframeworkdesk](https://learn.microsoft.com/cs-cz/dotnet/desktop/winforms/controls/button-control-overview-windows-forms?view=netframeworkdesktop-4.8)[top-4.8.](https://learn.microsoft.com/cs-cz/dotnet/desktop/winforms/controls/button-control-overview-windows-forms?view=netframeworkdesktop-4.8) [cit. 2024-02-29].
- [10] MICROSOFT, 2023. Přehled ovládacího prvku DataGridView Windows Forms .NET Framework. Online. Dostupné z: [https://learn.microsoft.com/cs-cz/do](https://learn.microsoft.com/cs-cz/dotnet/desktop/winforms/controls/datagridview-control-overview-windows-forms?view=netframeworkdesktop-4.8)[tnet/desktop/winforms/controls/datagridview-control-overview-windows](https://learn.microsoft.com/cs-cz/dotnet/desktop/winforms/controls/datagridview-control-overview-windows-forms?view=netframeworkdesktop-4.8)[forms?view=netframeworkdesktop-4.8.](https://learn.microsoft.com/cs-cz/dotnet/desktop/winforms/controls/datagridview-control-overview-windows-forms?view=netframeworkdesktop-4.8) [cit. 2024-02-29].
- [11] MICROSOFT, 2023. Přehled ovládacího prvku TextBox Windows Forms .NET Framework. Online. Dostupné z: https://learn.microsoft.com/cs-

cz/dotnet/desktop/winforms/controls/textbox-control-overview-windows-

forms?view=netframeworkdesktop-4.8. [cit. 2024-02-29].

- [12] MICROSOFT, 2023. Ovládací prvek Label Windows Forms .NET Framework. Online. Dostupné z: [https://learn.microsoft.com/cs-cz/dotnet/desktop/winforms/con](https://learn.microsoft.com/cs-cz/dotnet/desktop/winforms/controls/label-control-windows-forms?view=netframeworkdesktop-4.8)[trols/label-control-windows-forms?view=netframeworkdesktop-4.8.](https://learn.microsoft.com/cs-cz/dotnet/desktop/winforms/controls/label-control-windows-forms?view=netframeworkdesktop-4.8) [cit. 2024-02- 29].
- [13] MICROSOFT, 2023. MenuStrip přehled ovládacího prvku Windows Forms .NET Framework. Online. Dostupné z: [https://learn.microsoft.com/cs-cz/do](https://learn.microsoft.com/cs-cz/dotnet/desktop/winforms/controls/menustrip-control-overview-windows-forms?view=netframeworkdesktop-4.8)[tnet/desktop/winforms/controls/menustrip-control-overview-windows](https://learn.microsoft.com/cs-cz/dotnet/desktop/winforms/controls/menustrip-control-overview-windows-forms?view=netframeworkdesktop-4.8)[forms?view=netframeworkdesktop-4.8.](https://learn.microsoft.com/cs-cz/dotnet/desktop/winforms/controls/menustrip-control-overview-windows-forms?view=netframeworkdesktop-4.8) [cit. 2024-02-29].
- [14] MICROSOFT, 2024. NumericUpDown Třída (System.Windows.Forms). Online. Dostupné z: [https://learn.microsoft.com/cs-cz/dotnet/api/system.windows.forms.nu](https://learn.microsoft.com/cs-cz/dotnet/api/system.windows.forms.numericupdown?view=windowsdesktop-8.0)[mericupdown?view=windowsdesktop-8.0.](https://learn.microsoft.com/cs-cz/dotnet/api/system.windows.forms.numericupdown?view=windowsdesktop-8.0) [cit. 2024-04-11].
- [15] MICROSOFT, 2024. DateTimePicker Třída (Systém.Windows.Forms). Online. Dostupné z: [https://learn.microsoft.com/cs-cz/dotnet/api/system.windows.forms.da](https://learn.microsoft.com/cs-cz/dotnet/api/system.windows.forms.datetimepicker?view=windowsdesktop-8.0)[tetimepicker?view=windowsdesktop-8.0.](https://learn.microsoft.com/cs-cz/dotnet/api/system.windows.forms.datetimepicker?view=windowsdesktop-8.0) [cit. 2024-04-11].
- [16] MICROSOFT, 2023. ComboBox přehled ovládacího prvku Windows Forms .NET Framework. Online. Dostupné z: [https://learn.microsoft.com/cs-cz/do](https://learn.microsoft.com/cs-cz/dotnet/desktop/winforms/controls/combobox-control-overview-windows-forms?view=netframeworkdesktop-4.8)[tnet/desktop/winforms/controls/combobox-control-overview-windows](https://learn.microsoft.com/cs-cz/dotnet/desktop/winforms/controls/combobox-control-overview-windows-forms?view=netframeworkdesktop-4.8)[forms?view=netframeworkdesktop-4.8.](https://learn.microsoft.com/cs-cz/dotnet/desktop/winforms/controls/combobox-control-overview-windows-forms?view=netframeworkdesktop-4.8) [cit. 05-05-2024].
- [17] ITNETWORK, 2024. Lekce  $1 -$  Úvod do WPF (Windows Presentation Foundation). Online. Dostupné z: [https://www.itnetwork.cz/csharp/wpf/c-sharp-tutorial](https://www.itnetwork.cz/csharp/wpf/c-sharp-tutorial-wpf-uvod-a-prvni-formularova-aplikace)[wpf-uvod-a-prvni-formularova-aplikace.](https://www.itnetwork.cz/csharp/wpf/c-sharp-tutorial-wpf-uvod-a-prvni-formularova-aplikace) [cit. 2024-04-11].
- [18] MICROSOFT, 2023. Co je Windows Presentation Foundation WPF .NET. Online. Dostupné z: [https://learn.microsoft.com/cs-cz/dotnet/desktop/wpf/over](https://learn.microsoft.com/cs-cz/dotnet/desktop/wpf/overview/?view=netdesktop-8.0)[view/?view=netdesktop-8.0.](https://learn.microsoft.com/cs-cz/dotnet/desktop/wpf/overview/?view=netdesktop-8.0) [cit. 2024-04-11]. [cit. 2024-04-11].
- [19] WPF TUTORIAL, 2024. WPF vs. WinForms The complete WPF tutorial. Online. Dostupné z: [https://wpf-tutorial.com/cs/2/o-wpf/wpf-vs-winforms/.](https://wpf-tutorial.com/cs/2/o-wpf/wpf-vs-winforms/) [cit. 2024-04- 11].
- [20] WIKIPEDIA, 2024. Microsoft Access Wikipedie. Online. Dostupné z: [https://en.wikipedia.org/wiki/Microsoft\\_Access.](https://en.wikipedia.org/wiki/Microsoft_Access) [cit. 2024-03-06].
- [21] MICROSOFT, 2024. Úvod k dotazům Podpora Microsoftu. Online. Dostupné z: [https://support.microsoft.com/cs-](https://support.microsoft.com/cs-cz/topic/úvod-k-dotazům-a9739a09-d3ff-4f36-8ac3-5760249fb65c)cz/topic/úvod-k-dotazům-a9739a09-d3ff-4f36- [8ac3-5760249fb65c.](https://support.microsoft.com/cs-cz/topic/úvod-k-dotazům-a9739a09-d3ff-4f36-8ac3-5760249fb65c) [2024-04-11].
- [22] MICROSOFT, 2024. Visual Studio: Integrované vývojové prostředí (IDE) a editor kódu pro vývojáře softwaru a týmy. Online. Dostupné z: [https://visualstudio.micro](https://visualstudio.microsoft.com/cs/#vs-section)[soft.com/cs/#vs-section.](https://visualstudio.microsoft.com/cs/#vs-section) [cit. 2024-02-29].
- [23] MICROSOFT, 2023. Co je integrované vývojové prostředí sady Visual Studio?. Online. Dostupné z: [https://learn.microsoft.com/cs-cz/visualstudio/get-started/vi](https://learn.microsoft.com/cs-cz/visualstudio/get-started/visual-studio-ide?view=vs-2022)[sual-studio-ide?view=vs-2022.](https://learn.microsoft.com/cs-cz/visualstudio/get-started/visual-studio-ide?view=vs-2022) [cit. 2024-01-03].
- [24] ROBOT DREAMS, 2024. C#: co to je a kde se používá | robot dreams Czech. Online. Dostupné z: [https://robotdreams.cz/blog/26-c-co-to-je-a-kde-se-pouziva.](https://robotdreams.cz/blog/26-c-co-to-je-a-kde-se-pouziva) [cit. 05-05-2024].
- [25] DZONE, 2020. Introduction to iText 7 Dzone. Online. Dostupné z: [https://dzone.com/articles/introduction-to-itext-7.](https://dzone.com/articles/introduction-to-itext-7) [cit. 28-04-2024].
- [26] NUGET, 2024. NuGet Gallery | itext7 8.0.3. Online. Dostupné z: [https://www.nu](https://www.nuget.org/packages/itext7)[get.org/packages/itext7.](https://www.nuget.org/packages/itext7) [cit. 28-04-2024].
- [27] IRONPDF, 2024. BouncyCastle C# (How It Works For Developer). Online. Dostupné z: [https://ironpdf.com/blog/net-help/bouncycastle-csharp/.](https://ironpdf.com/blog/net-help/bouncycastle-csharp/) [cit. 05-05-2024].
- [28] THE LEGION OF THE BOUNCY CASTLE, 2024. The Legion of the Bouncy Castle C# Cryptography APIs. Online. Dostupné z: [https://www.bouncy](https://www.bouncycastle.org/csharp/)[castle.org/csharp/.](https://www.bouncycastle.org/csharp/) [cit. 05-05-2024].
- [29] SPARX SYSTEMS, 2023. Full Lifecycle Modeling for Business, Software and Systems | Sparx Systems. Online. Dostupné z: [https://sparxsystems.com/produ](https://sparxsystems.com/products/ea/)[cts/ea/.](https://sparxsystems.com/products/ea/) [cit. 05-05-2024]

# <span id="page-53-0"></span>**SEZNAM POUŽITÝCH SYMBOLŮ A ZKRATEK**

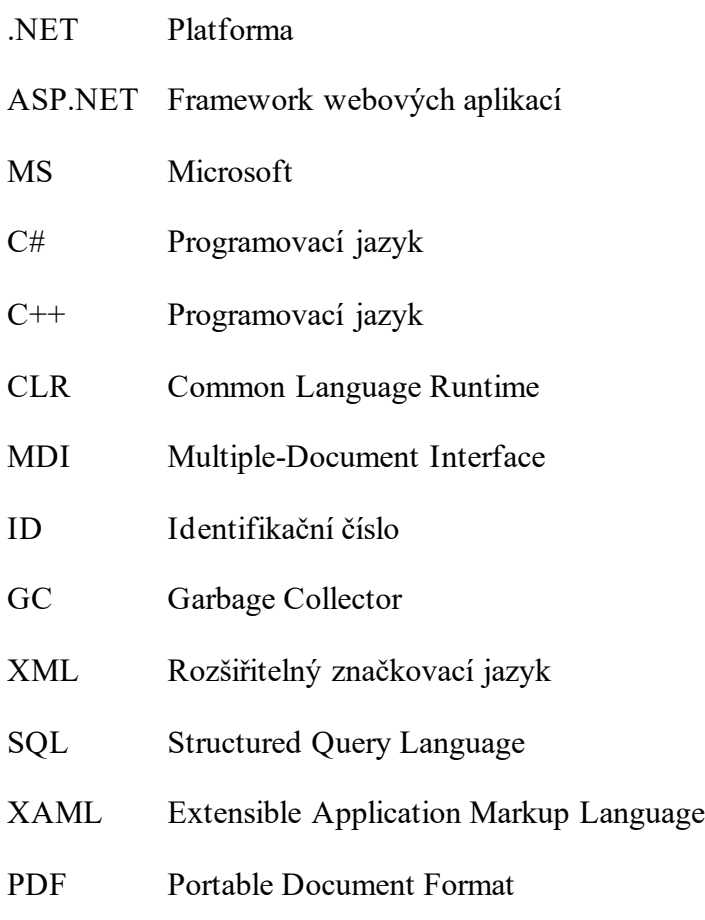

# <span id="page-54-0"></span>**SEZNAM OBRÁZKŮ**

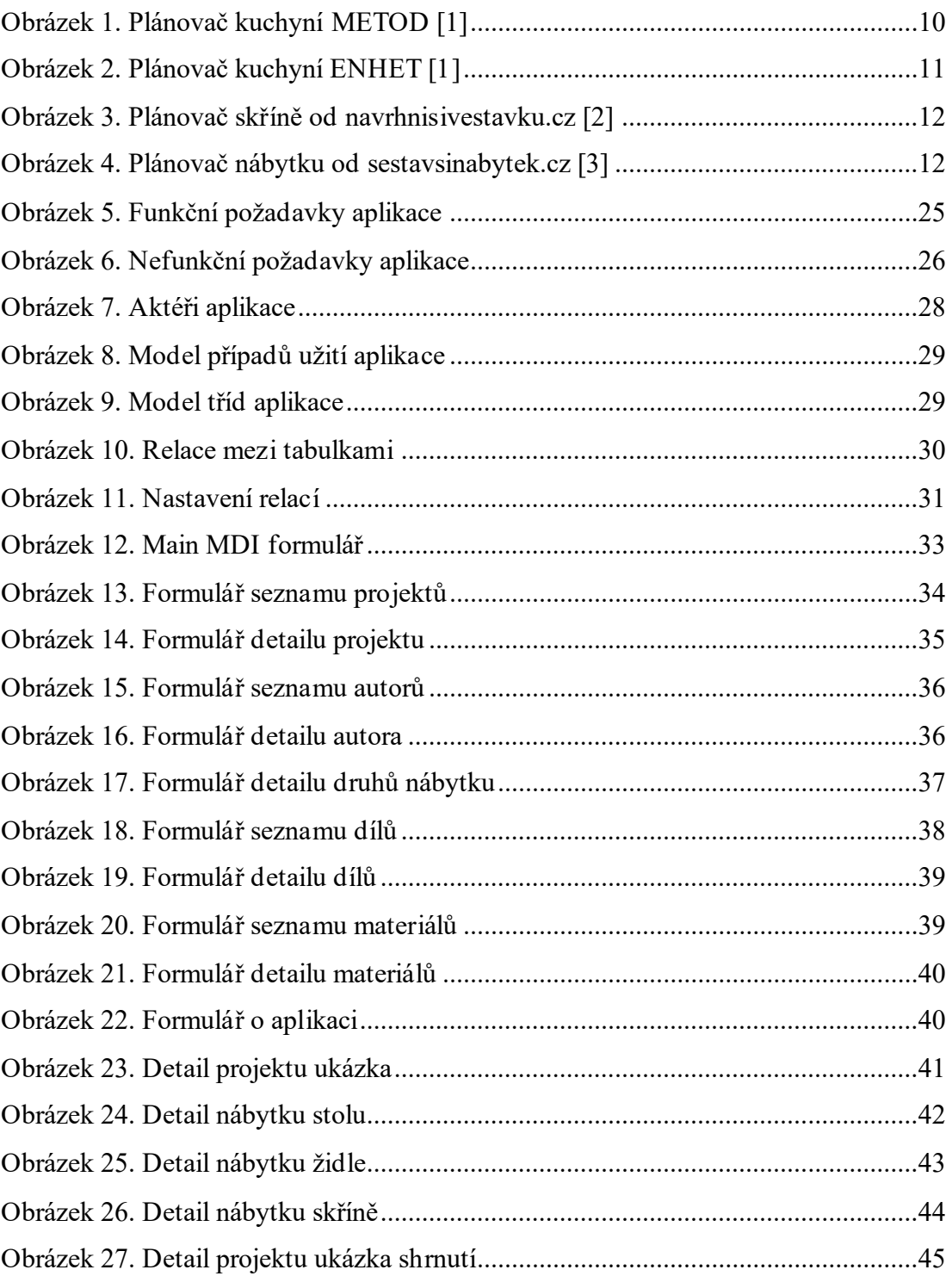

# <span id="page-55-0"></span>**SEZNAM PŘÍLOH**

Příloha P1. Funkce pro tlačítko nový díl

Příloha P2. Funkce pro ukládání nového dílu

Příloha P3. Funkce pro generování PDF souboru

Příloha P4. Přiložené CD

# **PŘÍLOHA P I: FUNKCE PRO TLAČÍTKO NOVÝ DÍL**

```
1. private void btnNovyDil_Click(object sender, EventArgs e)
2. \t{3.}try
4. \{5.string sNazev = txtNazev.Text;
6. int iPocet = (int)nudPocet.Value;
7. 
8. //ulozeni projektu kvuli ID
9. if (clsData.KontrolaPocetDilu(iPocet, out string sMessage))
10. {<br>11.
                mbllyID = 0;12. mbNovy = true;<br>13. miNabytekDily
13. miNabytekDily_ID = 0;<br>14. moNabytekDily.ID = 0;
                moNabytekDily.ID = 0;
15. 
16. clsDatabase.SaveNabytek(moNabytek, ref miNabytek_ID);
17. moNabytek.ID = miNabytek_ID;
18. 
19. //ulozeni dilu do tabulky nabytek_dily
20. moNabytekDily.Nabytek ID = miNabytek ID;
21. moNabytekDily.Dily_ID = (int)cboDily.SelectedValue;<br>22. moNabytekDily.Pocet = (int)nudPocet.Value;
                moNabytekDily.Pocet = (int)nudPocet.Value;
23. int iDilCena = moDily.Cena;
24.25.25. clsDatabase.SaveNabytekDily(moNabytekDily, ref miNabytekDily_ID, iDilCena);<br>26. moNabytekDily.ID = miNabytekDily ID:
26. moNabytekDily.ID = miNabytekDily_ID;<br>27. mudPocet.Value = 0;
                nudPocet.Va1ue = 0;28.<br>29.
           LoadSeznamDily();<br>}
30.<br>31.else
32. {
33. MessageBox.Show(sMessage, "FURNIS 2024", MessageBoxButtons.OK, MessageBoxI-
con.Warning);
34. }
35. }
36. catch (Exception ex)
37. {
38. clsData.SolveError(ex.Message);
39. }
40. }
```
# **PŘÍLOHA P II: FUNKCE PRO UKLÁDÁNÍ DÍLU DO DATABÁZE**

```
1. internal static void SaveDily(csDily oDily, ref int iID_Dily)
 2. {
 3. int iID = oDily.ID;
 4. string sNazev = oDily.Nazev;
 5. int iDelka = oDily.Delka;<br>6. int iSirka = oDily.Sirka;
        int iSirka = oDily.Sirka;
7. int iTloustka = oDily.Tloustka;
8. int iID_Material = oDily.ID_Material;
9. int iCena = oDily.Cena;<br>10. string sSOL;
        string sSQL;
11. OleDbConnection myConn = new OleDbConnection(clsConst.gcsConnString + clsConst.gcsDB-
Name + clsConst.gcsConnStringEnd);<br>12. mvConn.0pen();
        myConn.Open();
13. 
14. if (iID == 0)15. {<br>16.
            16. sSQL = clsConst.gcsSQL_SaveDetailDilyInsert + sNazev + "', ";
17. sSQL += iDelka + ", ";
18. sSQL += iSirka + ", ";
19. \begin{array}{r} \n 19. \quad SQL \leftarrow \text{ifloustka} + \text{ifl} \\ \n 20. \quad SQL \leftarrow \text{ifl hateral} \n \end{array}25\sqrt{2} + 21\sqrt{2} = 21\sqrt{2} = 21\sqrt{2} + \frac{1}{2}, ";
21. SSQL += iCena + ")";22.23. 
24. OleDbCommand myQuery = new OleDbCommand(sSQL, myConn);
25. myQuery.ExecuteNonQuery();
\frac{26}{27}.
            myQuery.CommandText = clsConst.gcsSQL_SaveDetailInsertRetID;
28. 
29. iID_Dily = (int)myQuery.ExecuteScalar();
30. }
31. else
32. {
33. sSQL = clsConst.gcsSQL_SaveDetailDilyUpdate;
34. sSQL += $"{clsConst.gcsTabDily_Nazev} = '{sNazev}', ";
35. sSQL += $"{clsConst.gcsTabDily_Delka} = {iDelka}, ";
36. sSQL += $"{clsConst.gcsTabDily_Sirka} = {iSirka} , ";
37. sSQL += $"{clsConst.gcsTabDily_Tloustka} = {iTloustka}, ";
38. \text{SSQL} \text{ += } \text{\$``{clsConst.} gcsTabDily_Cena} = \{iCena\}, ";39. sSQL += $"{clsConst.gcsTabDily_ID_Material} = {iID_Material} " ;
40. sSQL += $"{clsConst.gcsSQL_SaveDetailUpdateWhere} {iID}";
41. 
42. 
43. 
44. 
45. OleDbCommand myQuery = new OleDbCommand(sSQL, myConn);
46. myQuery.ExecuteNonQuery();
47. 
48.<br>49.
        myConn.Close();
50. }
```
# **PŘÍLOHA P III: FUNKCE PRO GENEROVÁNÍ PDF SOUBORU**

```
1. internal static void VytvorPDF(int miProjekty ID)
2. {<br>3.
 3. csProjekty moProjekty = new csProjekty();<br>4. csNabytek moNabytek = new csNabytek();
       csNabytek moNabytek = new csNabytek();
 5. csAutor moAutor = new csAutor();
6. csDily moDil = new csDily();
7. 
8. moProjekty.ID = miProjekty_ID;
9. clsDatabase.LoadDetailProjekty(ref moProjekty);
10. moAutor.ID = moProjekty.ID_Autor;<br>11. clsDatabase.LoadDetailAutor(ref m
       clsDatabase.LoadDetailAutor(ref moAutor);
12.13.13. string sProjektNazev = moProjekty.Nazev;<br>14. string sAutorJmeno = moAutor.Jmeno:
14. string sAutorJmeno = moAutor.Jmeno;<br>15. string sAutorPrijmeni = moAutor.Pri
       string sAutorPrijmeni = moAutor.Prijmeni;
16. 
17. string fontPath = @".\forall on\bot\Carlito-Regular.ttf";18. 
19. DataSet dsSeznamNabytek = new DataSet();
20. clsDatabase.LoadDetailList(ref dsSeznamNabytek, "Nabytek", miProjekty ID);
21. 
22. try
23. {<br>24.
24. SaveFileDialog saveFileDialog = new SaveFileDialog();<br>25. saveFileDialog.FileName = ".pdf":
25. saveFileDialog.FileName = ".pdf";<br>26. saveFileDialog.DefaultExt = ".pdf
26. saveFileDialog.DefaultExt = ".pdf";<br>27. saveFileDialog.Title = "Save PDF Fi
           saveFileDialog.Title = "Save PDF File";
28. saveFileDialog.InitialDirectory = Environment.GetFolderPath(Environment.Special-
Folder.MyDocuments);
29. saveFileDialog.Filter = "PDF files (*.pdf)|*.pdf|All files (*.*)|*.*";
30. 
31. if (saveFileDialog.ShowDialog() == DialogResult.OK)
32. {
33. PdfFont font = PdfFontFactory.CreateFont(fontPath);
34. string savePath = saveFileDialog.FileName;
35. PdfWriter writer = new PdfWriter(savePath);
36. PdfDocument pdf = new PdfDocument (writer);
37. Document document = new Document(pdf).SetFont(font);
38. 
39. document.Add(new Paragraph("Shrnuti projektu").SetBold().SetFontSize(18).Set-
TextAlignment(iText.Layout.Properties.TextAlignment.CENTER));
40. document.Add(new Paragraph("Název projektu: " + sProjektNazev));
41. document.Add(new Paragraph("Jméno autora projektu: " + sAutorJmeno + " " + 
sAutorPrijmeni));
42. 
43. for (int i = 0; i < dsSeznamNabytek.Tables[0].Rows.Count; i++)
44. {
45. int ID_Nabytku = int.Parse(dsSeznamNabytek.Ta-
bles[0].Rows[i][0].ToString());
46. moNabytek.ID = ID_Nabytku;
47. clsDatabase.LoadDetailNabytek(ref moNabytek);
48. 
49. string sNabytekNazev = moNabytek.Nazev;
50. double dNabytekCena = moNabytek.Cena;
51. document.Add(new Paragraph("Nábytek č." + (i+1) + ": " + sNabytekNazev));
52. document.Add(new Paragraph("Cena za nabytek: " + dNabytekCena + "kč"));
53. document.Add(new Paragraph("Nábytek se skládá z:"));
54. 
55. DataSet dsSeznamDilu = new DataSet();
56. clsDatabase.LoadDetailList(ref dsSeznamDilu, "Nabytek_Dily", ID_Nabytku);
57. 
58. for (int j = 0; j < dsSeznamDilu.Tables[0].Rows.Count; j++)59. \{60. int ID_Dilu = int.Parse(dsSeznamDilu.Tables[0].Rows[j][0].ToString());
61. moDil.ID = ID Dilu;
```

```
62. clsDatabase.LoadDetailDily(ref moDil);
63. 
64. 
65. <br>66. string sDilNazev = moDil.Nazev;<br>double dDilCena = moDil.Cena;
                      66. double dDilCena = moDil.Cena;
67.<br>68.
68. document.Add(new Paragraph("Díl č." + (j + 1) + ": " + sDilNazev
69. + " . . . . . . . . . . . . " + dDilCena + "kč"));
70. //document.Add(new Paragraph("Cena za díl: " + dDilCena + "kč"));
71. }
72.<br>73.
               document.Add(new Paragraph(""));
74.<br>75.
              document.Close();
76. MessageBox.Show("PDF soubor byl úspěšně vygenerován.", "Success", MessageBo-
xButtons.OK, MessageBoxIcon.Information);
77. }<br>78. }
78. }
79. catch (Exception ex)
80. {<br>81.
       clsData.SolveError(ex.Message);<br>}
82. }
83. }
```
# **PŘÍLOHA P IV. PŘILOŽENÉ CD**

Obsah přiloženého CD:

• Bakalářská práce ve formátu PDF